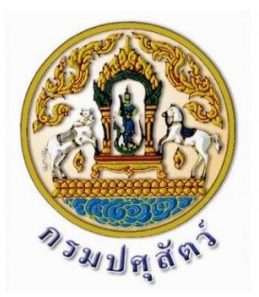

# **คู่มือการใช้งานระบบซอฟแวร์ฐานข้อมูล กระบือเชื่อมโยงไมโครชิฟกรมปศุสัตว์**

**โครงการระบบซอฟแวร์ฐานข้อมูลกระบือเชื่อมโยงไมโครชิฟ**  สัญญาเลขที่ 72/2558 ลงวันที่ 18 สิงหาคม 2558

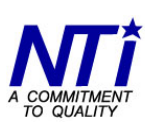

**-- โดย --**

บริษัท นิวเทคโนโลยี่ อินฟอร์เมชั่น จำกัด<br>New Technology Information Co.,Ltd.

# **คู่มือการอบรม ระบบซอฟแวร์ฐานข้อมูลกระบือเชื่อมโยงไมโครชิฟ กรมปศุสัตว์**

# สารบัญ

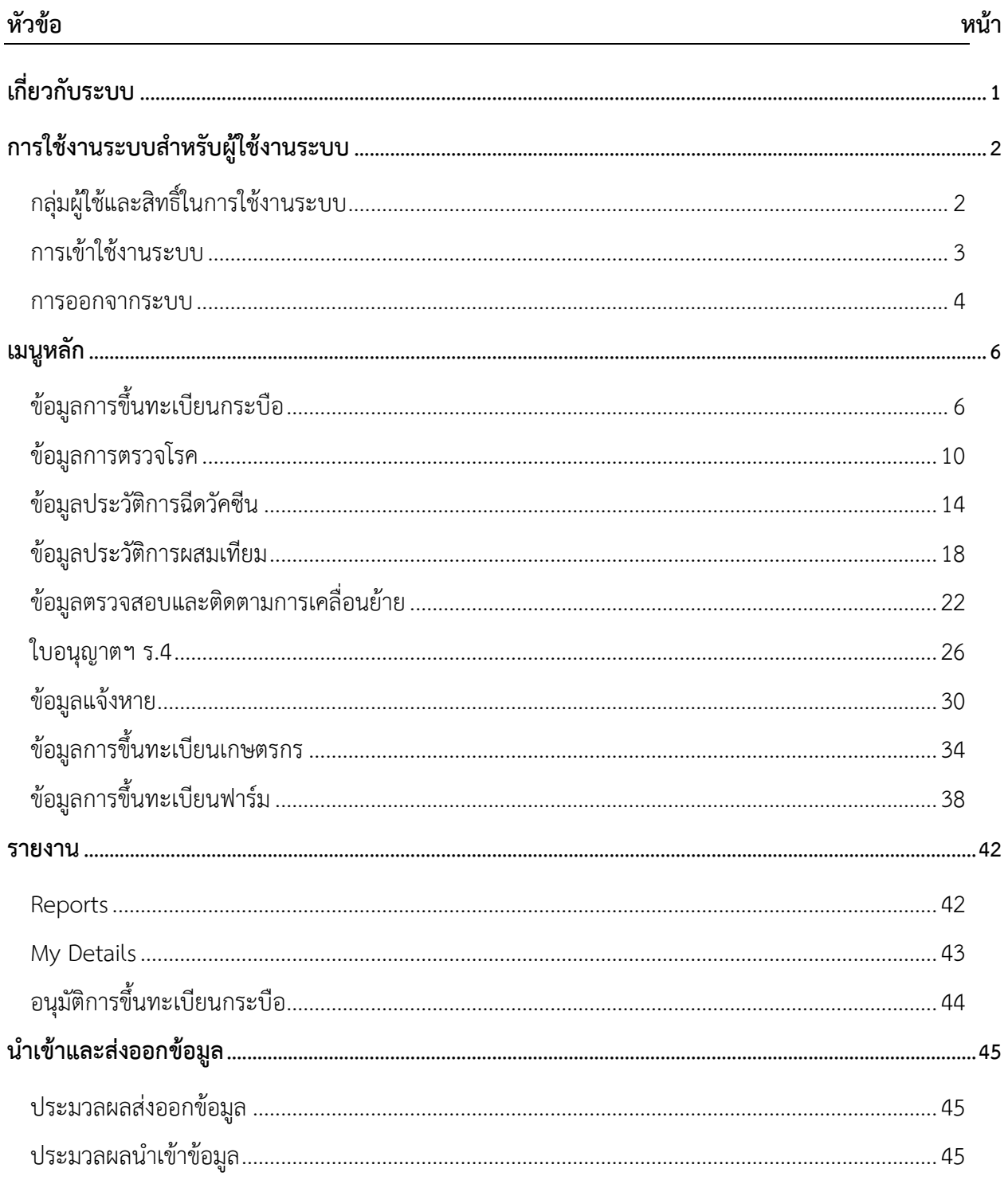

# <span id="page-3-0"></span>**เกี่ยวกับระบบ**

ระบบซอฟแวร์ฐานข้อมูลกระบือเชื่อมโยงไมโครชิฟเป็นโปรแกรมสำหรับช่วยในการจัดการข้อมูล กระบือภายในประเทศ เช่น กระบือในโครงการ, การเคลื่อนย้ายกระบือ, การตรวจโรค และรายงานต่างๆ มี รูปแบบดังนี้

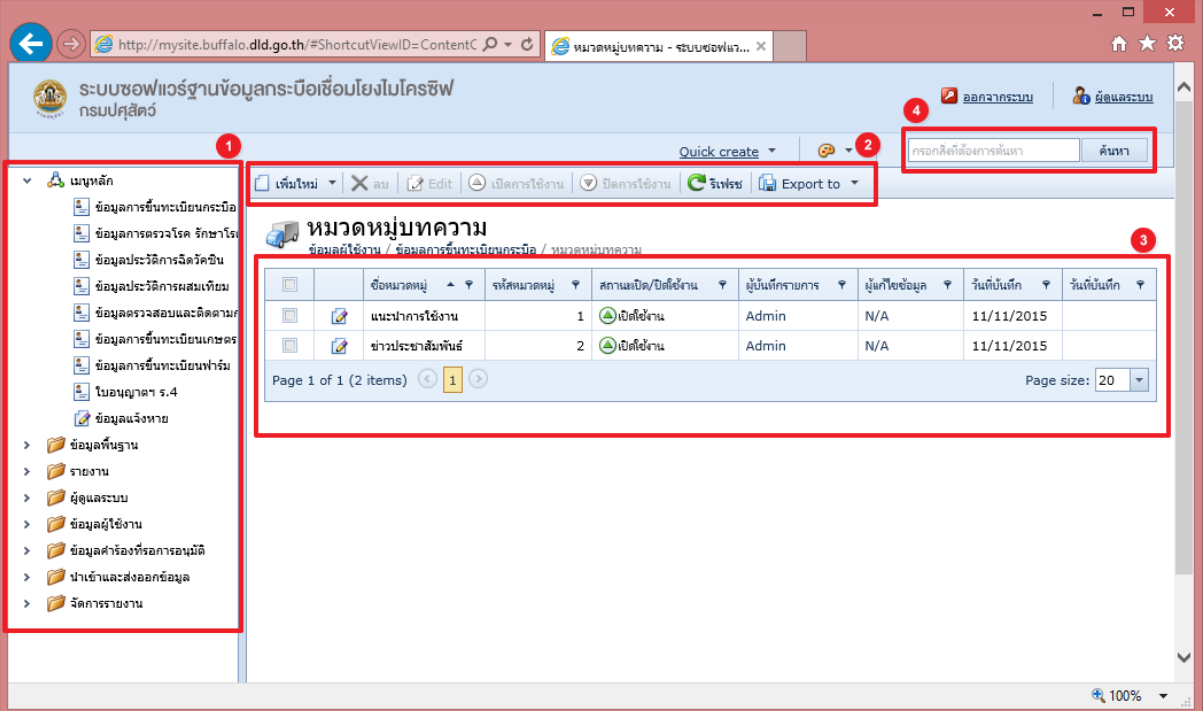

ส่วนที่ 1 เมนู

- เป็นเมนูที่เรียกใช้งานในระบบต่างๆ ของระบบตามสิทธิของผู้ใช้งาน

ส่วนที่ 2 เครื่องมือ

- เป็นส่วนจัดการเกี่ยวกับการ เพิ่ม ลบ แก้ไข รายการของกระบือ

ส่วนที่ 3 ส่วนแสดงรายการ

- เป็นส่วนแสดงรายการของข้อมูลตามรายการเมนู

ส่วนที่ 4 ค้นหา

- เป็นส่วนของการค้นหาข้อมูล

# <span id="page-4-0"></span>**การใช้งานระบบส าหรับผู้ใช้งานระบบ**

# **กลุ่มผู้ใช้และสิทธิ์ในการใช้งานระบบ**

<span id="page-4-1"></span>การจัดการผู้ใช้หลากหลายระดับที่มีความต้องการ และความสามารถที่แตกต่างกันออกไป ใน กรณีที่เว็บไซต์ต้องการกลุ่มผู้ใช้เพิ่ม เช่น ผู้ใช้งานระดับต่างๆ กลุ่มผู้ช่วยผู้ดูแลเว็บไซต์ (editor) เป็นต้น ระบบ ี สามารถสร้างกลุ่มผู้ใช้เพิ่มเติมได้ไม่จำกัด และสามารถกำหนดสิทธิ์ของแต่ละกลุ่มตามที่ต้องการ

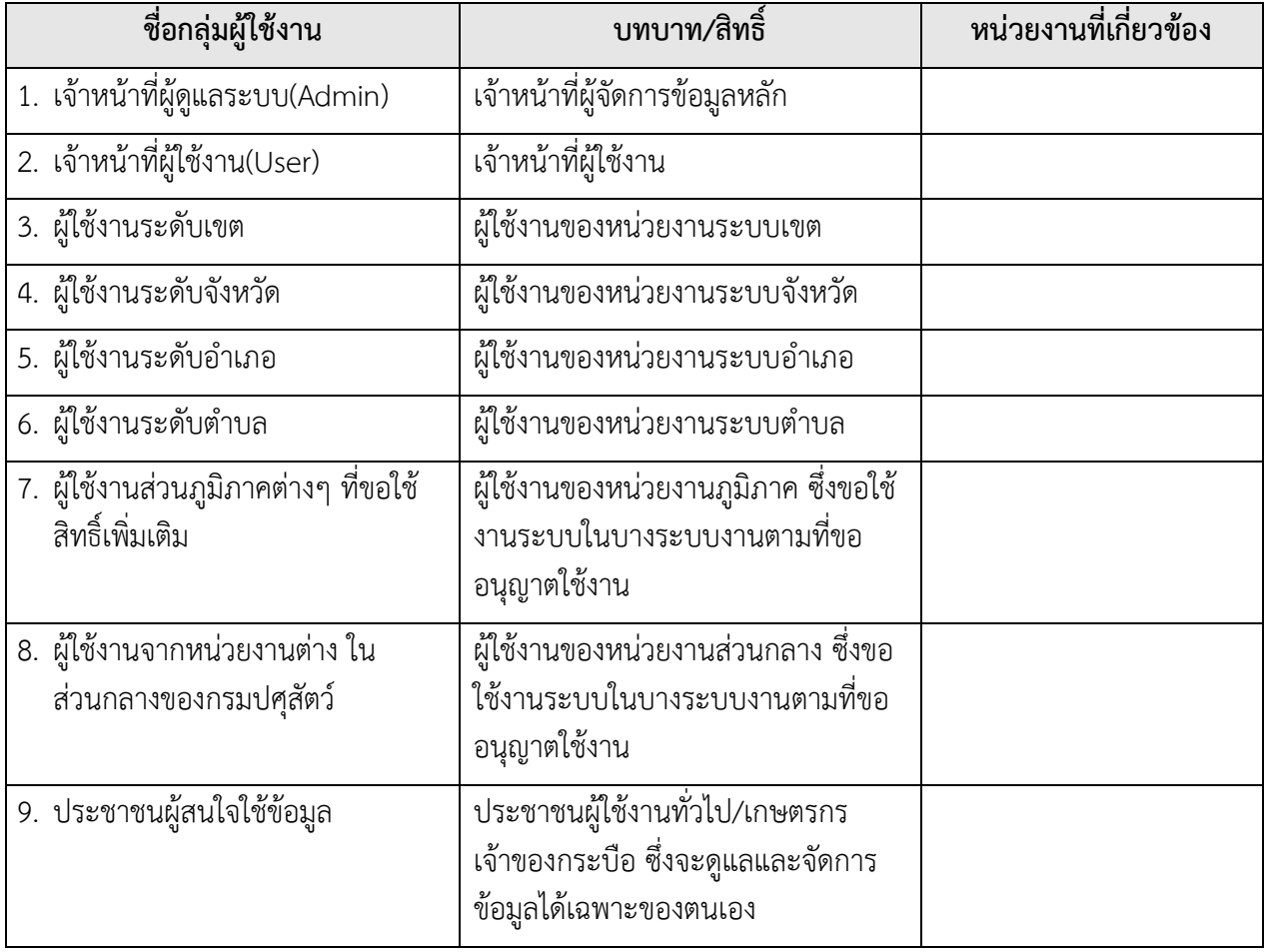

#### **ตารางแสดงกลุ่มผู้ใช้งานและบทบาท สิทธิที่ได้รับ**

## <span id="page-5-0"></span>**การเข้าใช้งานระบบ**

- 1. การลงชื่อเข้าใช้งานระบบ
- 2. เข้าใช้งานระบบทาง http://buffalo-rfid.dld.go.th หรือ http://164.115.41.38 ระบบจะแสดงหน้าจอ Login เพื่อตรวจสอบสิทธ์การใช้งาน

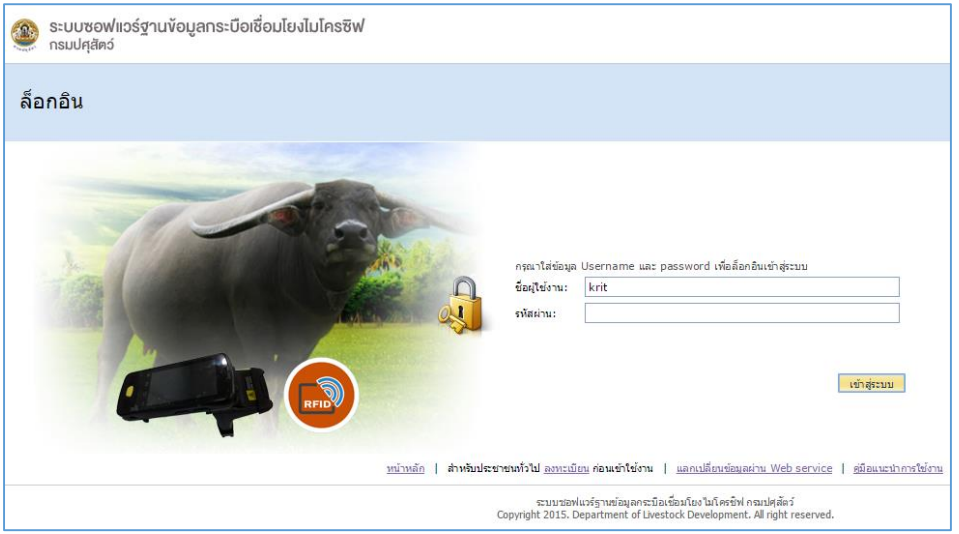

- 3. ระบุชื่อผู้ใช้งาน , รหัสผ่าน ตามได้รับตามสิทธิ์ผู้ใช้งาน
- 4. กรณีผู้ใช้งานระบบ กรอกชื่อผู้ใช้หรือรหัสผ่าน ไม่ถูกต้องจะแสดงแจ้งเตือน

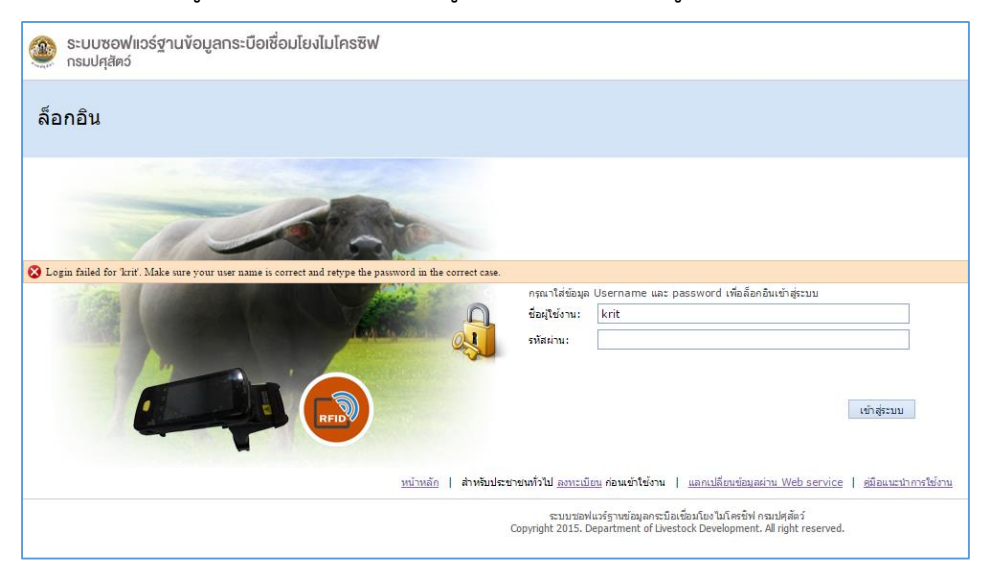

5. กรณีเข้ากรอกชื่อผู้ใช้หรือรหัสผ่านถูกต้อง จะเข้าสู่หน้าจอหลัก ดังรูป

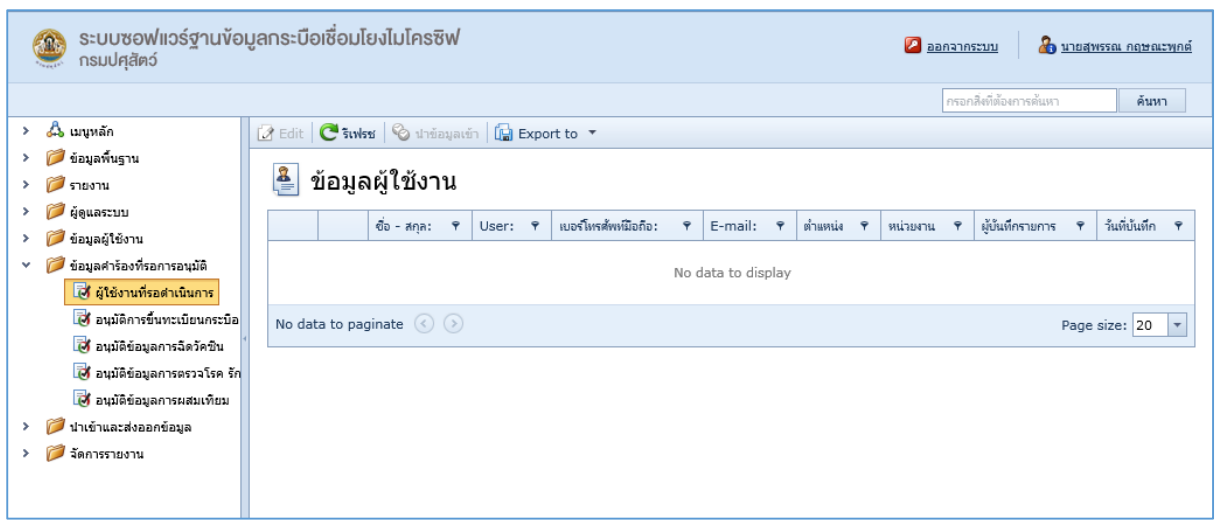

**หมายเหตุ :** ถ้าชื่อผู้ใช้งานยังไม่มีต้องด าเนินการแจ้งผู้ดูแลระบบ เพื่อให้เพิ่มข้อมูล 1) ผู้ใช้งานที่ใช้งานนั้น โดยครั้งแรก รหัสผ่านจะเป็น "Password" 2) การเข้าสู่ระบบครั้งแรก นั้น ต้องทำการกำหนดรหัสผ่านใหม่ โดยการกำหนดรหัสผ่านใหม่นั้น ทำ เพียงครั้งเดียว โดยต้องด าเนินการตั้งรหัสผ่านใหม่ จากนั้นคลิกปุ่ม "ตกลง" ดังรูป

#### **การออกจากระบบ**

<span id="page-6-0"></span>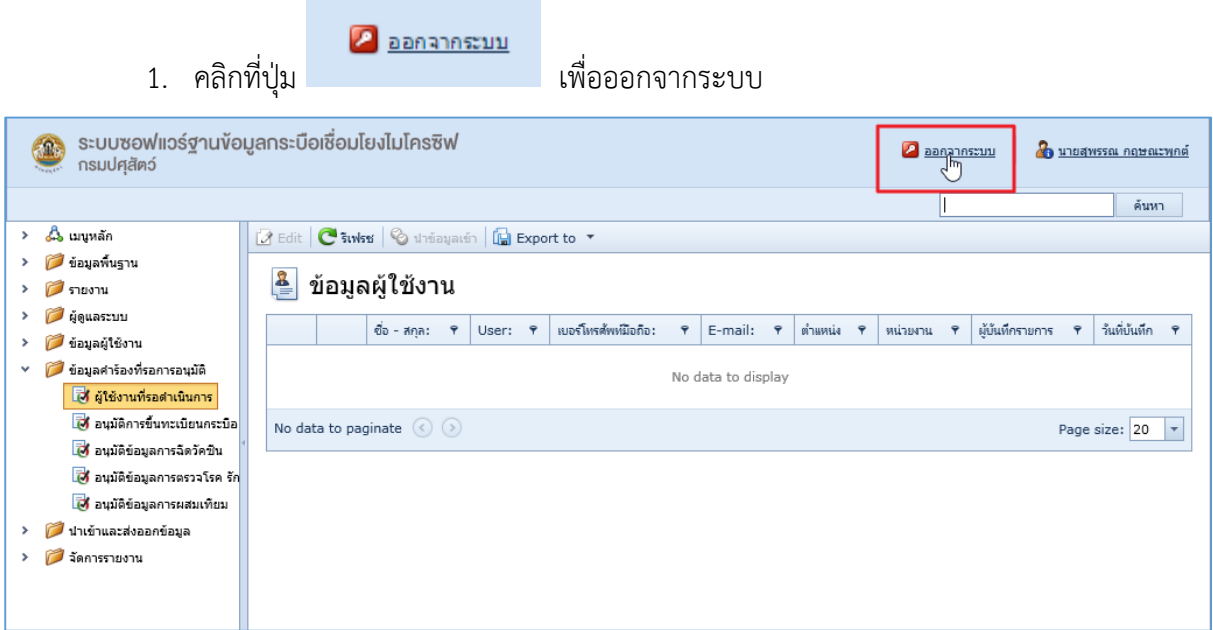

#### **ระบบบซอฟแวร์ฐานข้อมูลกระบือเชื่อมโยงไมโครชิฟ**

เมนูต่างๆ ของผู้ใช้งานระดับจังหวัด ในระบบจะแบ่งเป็นเมนูต่างๆ ดังต่อไปนี้

- 1. เมนูหลัก
	- ข้อมูลการขึ้นทะเบียนกระบือ
	- ข้อมูลการตรวจโรค รักษาโรค
	- ข้อมูลประวัติการฉีดวัคซีน
	- ข้อมูลประวัติการผสมเทียม
	- ข้อมูลตรวจสอบและติดตามการเคลื่อนย้าย
	- ข้อมูลการขึ้นทะเบียนเกษตรกร
	- ข้อมูลการขึ้นทะเบียนฟาร์ม
	- ใบอนุญาตฯ ร.4
	- ข้อมูลแจ้งหาย
- 2. รายงาน
	- Report
- 3. ข้อมูลผู้ใช้งาน
	- My Details
- ่ 4. ข้อมูลคำร้องที่รอการอนุมัติ
	- อนุมัติการขึ้นทะเบียนกระบือ
- 5. นำเข้าและส่งออกข้อมูล
	- ประมวลผลส่งออกข้อมูล
	- ประมวลผลนำเข้าข้อมูล
- 6. จัดการรายงาน
	- หมวดหมู่รายงาน
	- จัดการรายงาน BI

# <span id="page-8-0"></span>**เมนูหลัก**

เมนูหลักเป็นข้อมูลการขึ้นทะเบียนเกษตรกร,ขึ้นทะเบียนเจ้าหน้าที่,ขึ้นทะเบียนกระบือ รวมถึงข้อมูล การตรวจโรค การฉีดวัคซีน การติดตามการเคลื่อนย้าย

# <span id="page-8-1"></span>**ข้อมูลการขึ้นทะเบียนกระบือ**

การเพิ่มข้อมูลการขึ้นทะเบียนกระบือ มีขั้นตอนดังนี้

1. คลิกเลือกที่แถบเมนูหลัก เลือกเมนูย่อย ข้อมูลการขึ้นทะเบียนกระบือ หากมีข้อมูลก่อนหน้านี้แล้วจะ

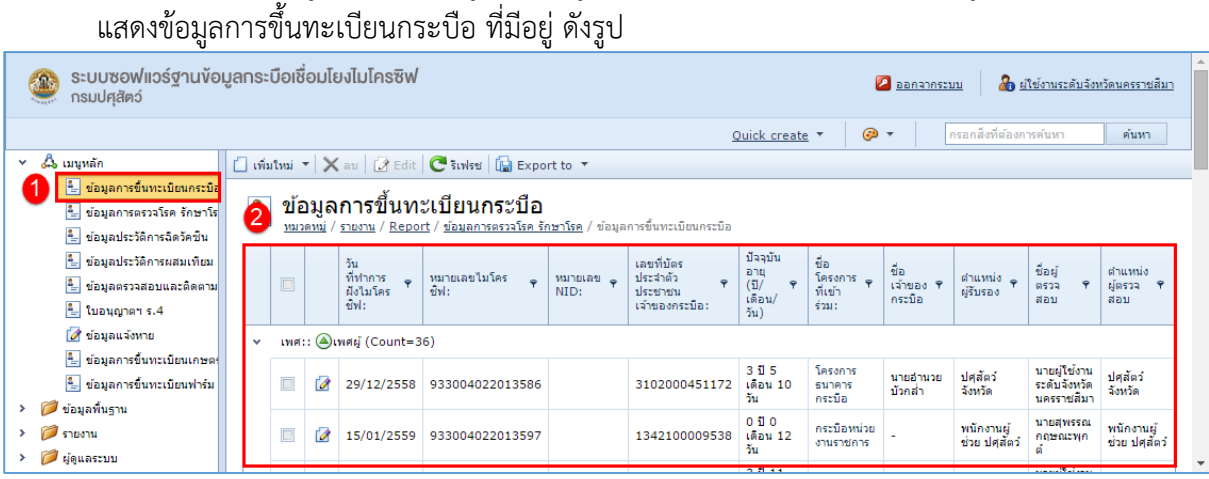

2. จากนั้นคลิกที่  $\Box$  เพิ่มใหม่ เพื่อทำการเพิ่มข้อมูล การขึ้นทะเบียนกระบือ ดังรูป

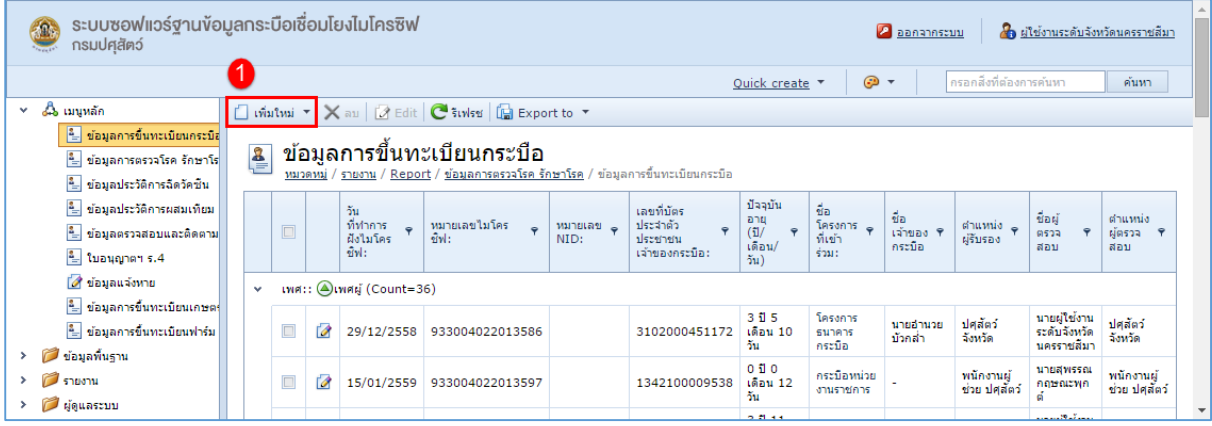

3. จากนั้นทำการกรอกข้อมูลการลงทะเบียนกระบือ ดังรูป

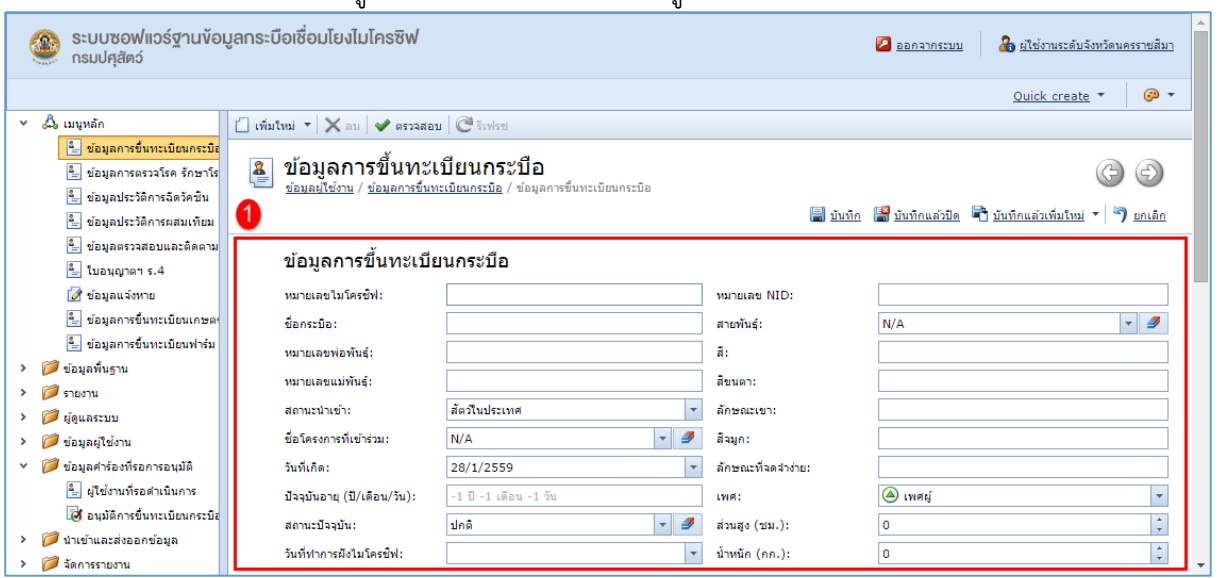

4. เมื่อทำการกรอกข้อมูลเรียบร้อยแล้วคลิกที่ **เม**ื่.บันทึก เพื่อทำการบันทึกข้อมูล ดังรูป

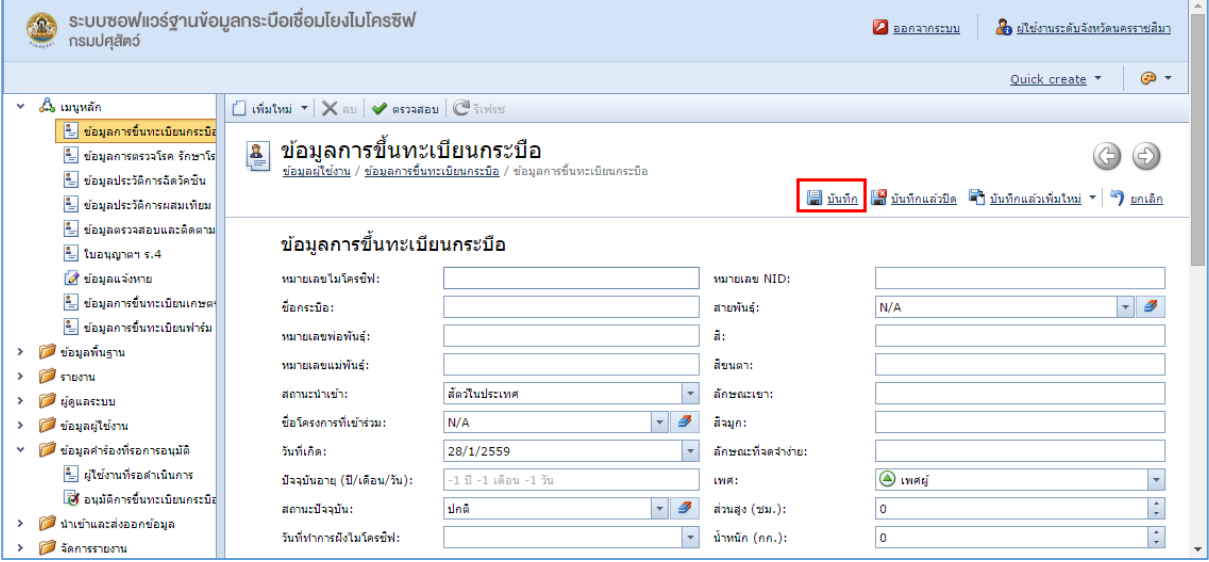

#### การแก้ไขข้อมูลการขึ้นทะเบียนกระบือมีขั้นตอนดังนี้

## 1. คลิกที่ แก้ไข หน้าข้อมูลกระบือ ที่ต้องการแก้ไข ดังรูป

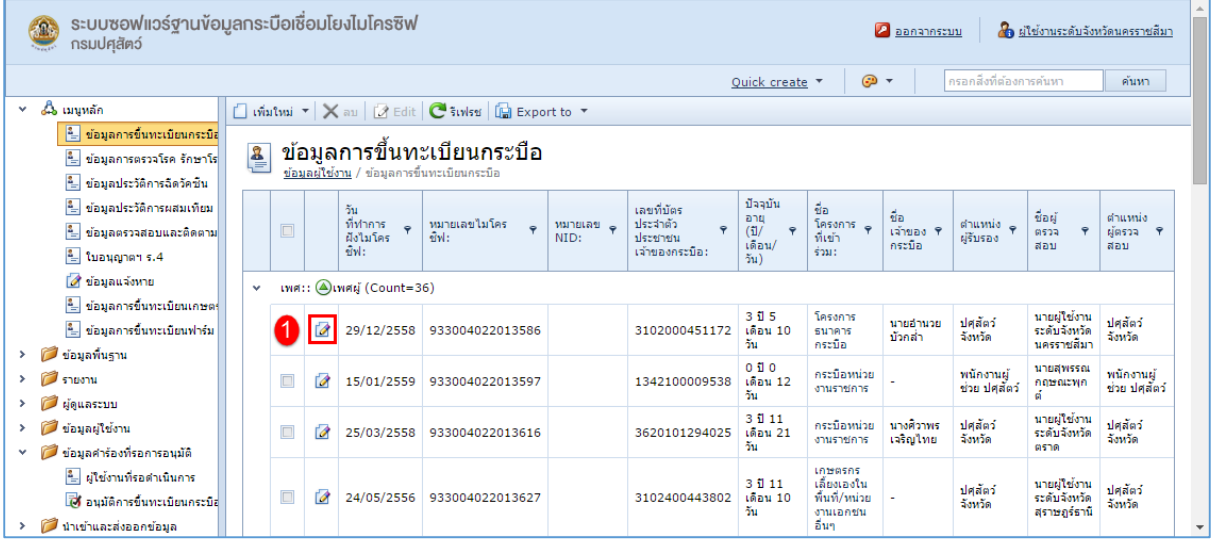

### 2. ท าการแก้ไขข้อมูลที่ต้องการ ดังรูป

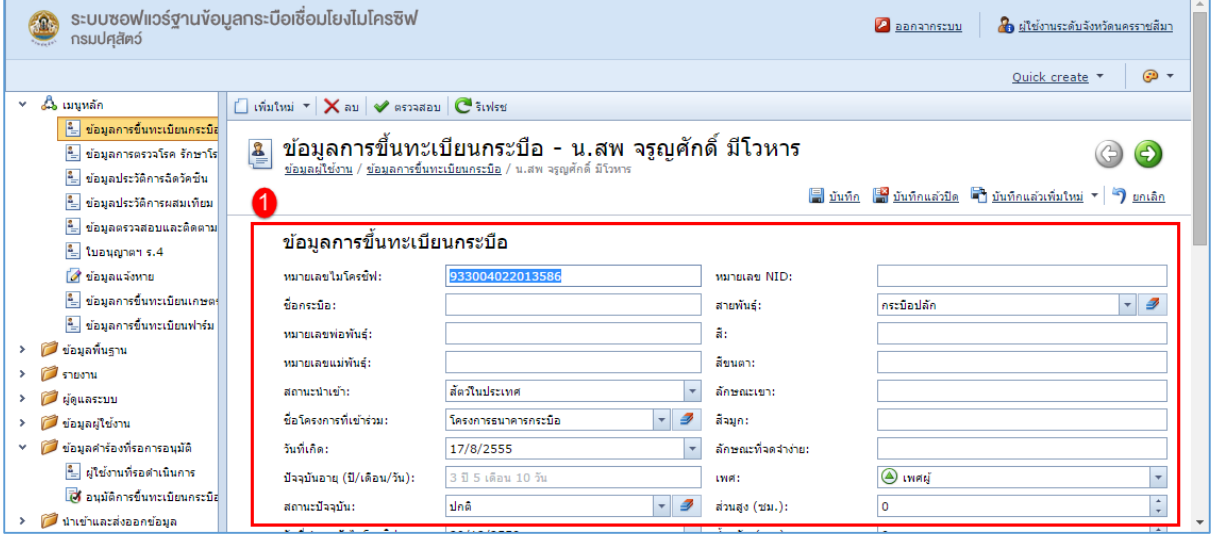

3. เมื่อทำการแก้ไขข้อมูลเรียบร้อยแล้ว คลิกที่ la บันทึก เพื่อทำการบันทึกข้อมูล ดังรูป

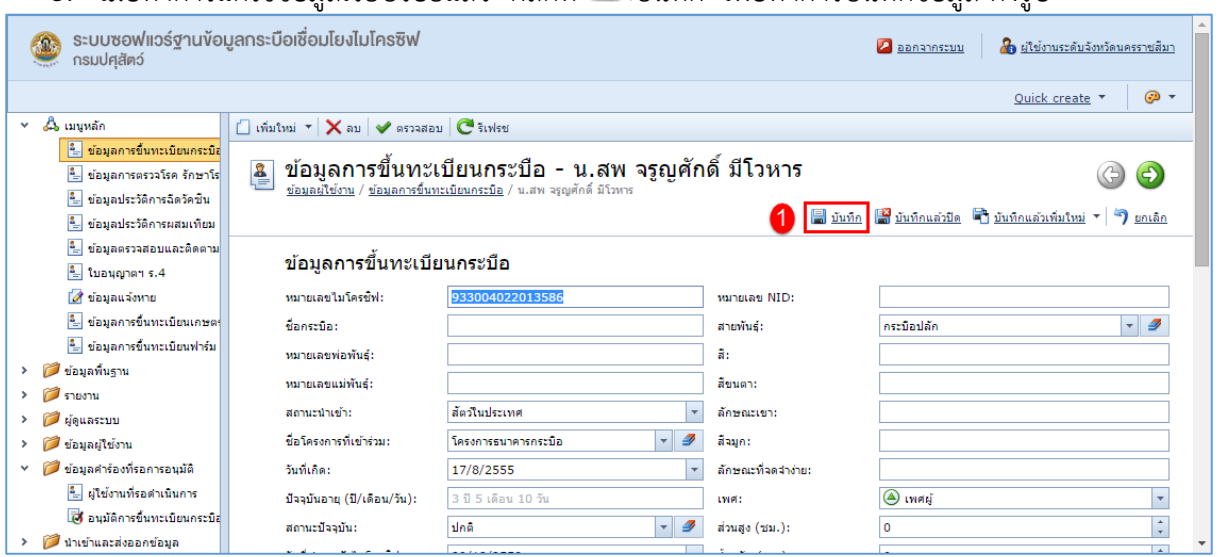

การลบข้อมูลการขึ้นทะเบียนกระบือ มีขั้นตอนดังนี้

1. คลิกเลือกรายการกระบือ ที่ต้องการลบ จากนั้นเลือก  $\overline{\mathsf{X}}$ l ลบ เพื่อลบข้อมูล ดังรูป

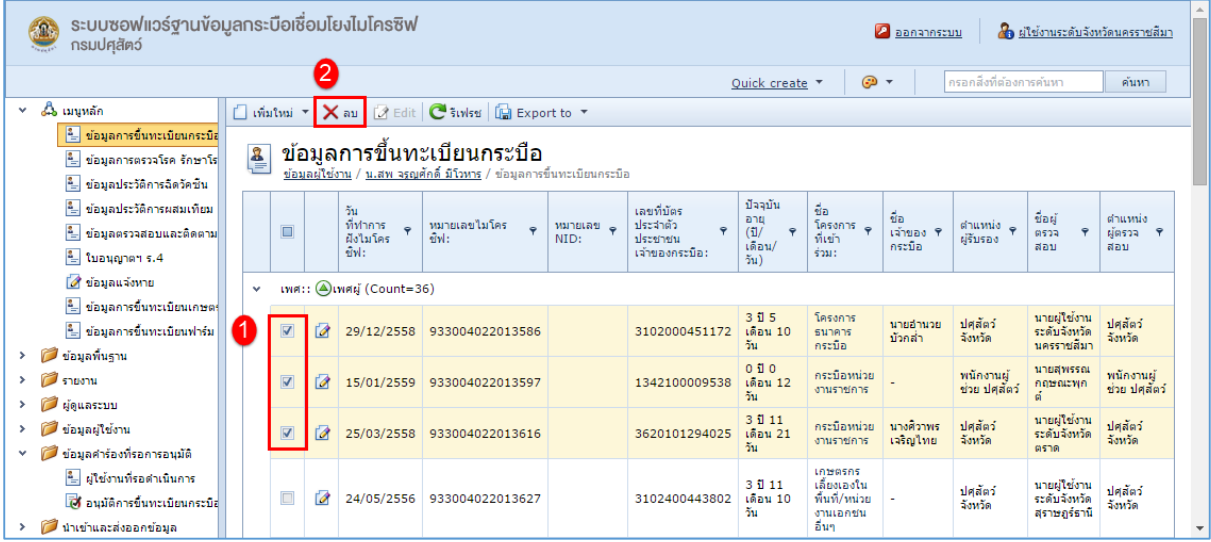

## <span id="page-12-0"></span>**ข้อมูลการตรวจโรค**

ข้อมูลการตรวจโรคใช้ในการอ้างถึงข้อมูลกระบือในการเคลื่อนย้าย

การเพิ่มข้อมูลการตรวจโรค รักษาโรค มีขั้นตอนดังนี้

1. คลิกเลือกที่แถบเมนูหลัก เลือกเมนูย่อย ข้อมูลการตรวจโรค รักษาโรค ถ้ามีข้อมูลอยู่ก่อนหน้านี้แล้ว จะแสดงข้อมูล ที่มีอยู่ ดังรูป

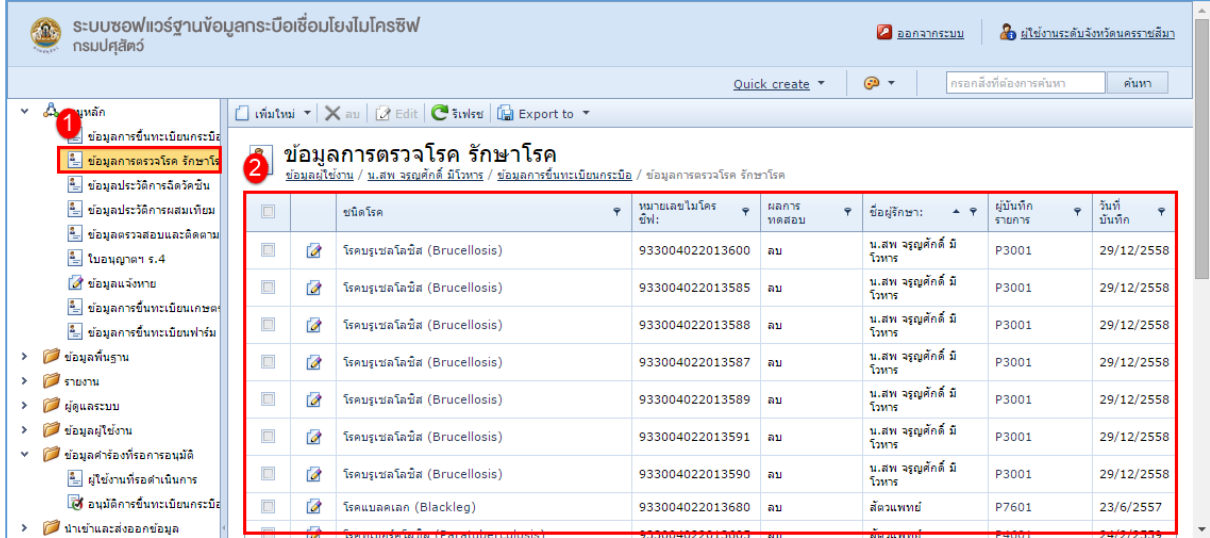

## 2. จากนั้นคลิกที่ <mark>เพิ่มใหม่ เพื่อทำการเพิ่มข้อมูลการตรวจโรค รักษาโรค ดังรูป</mark>

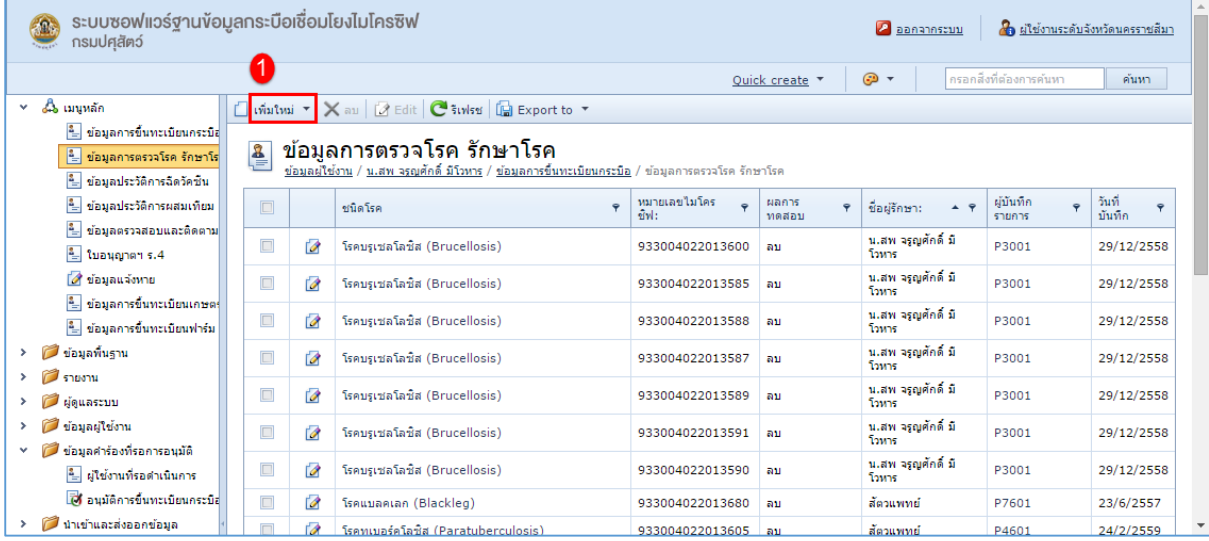

3. จากนั้นทำการกรอกข้อมูลการตรวจโรค รักษาโรค ดังรูป

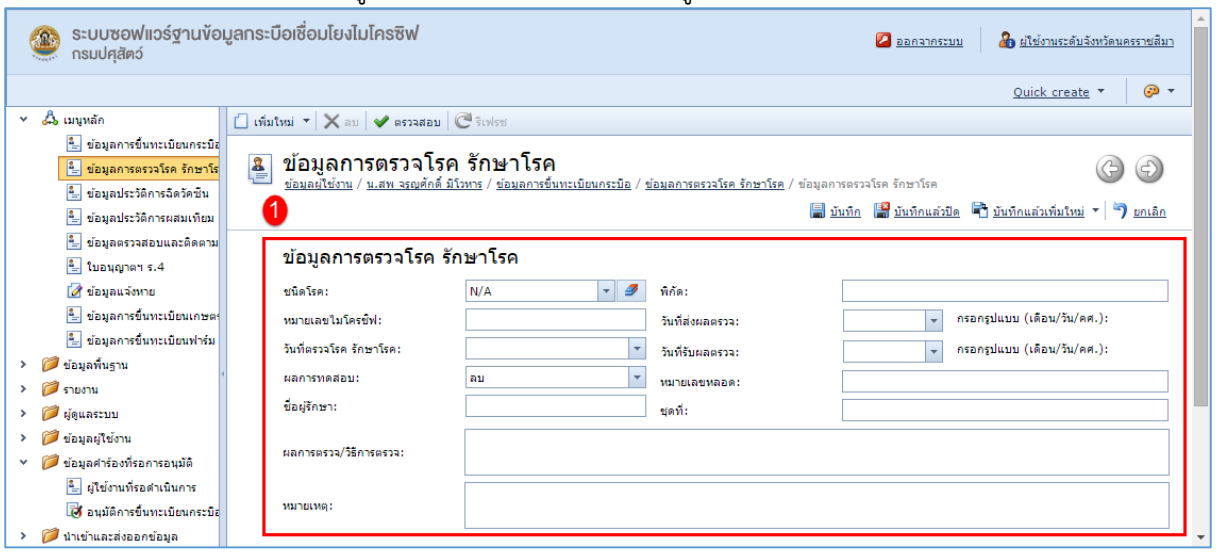

4. เมื่อทำการกรอกข้อมูลเรียบร้อยแล้วคลิกที่ <mark>- </mark> บันทึก เพื่อทำการบันทึกข้อมูล ดังรูป

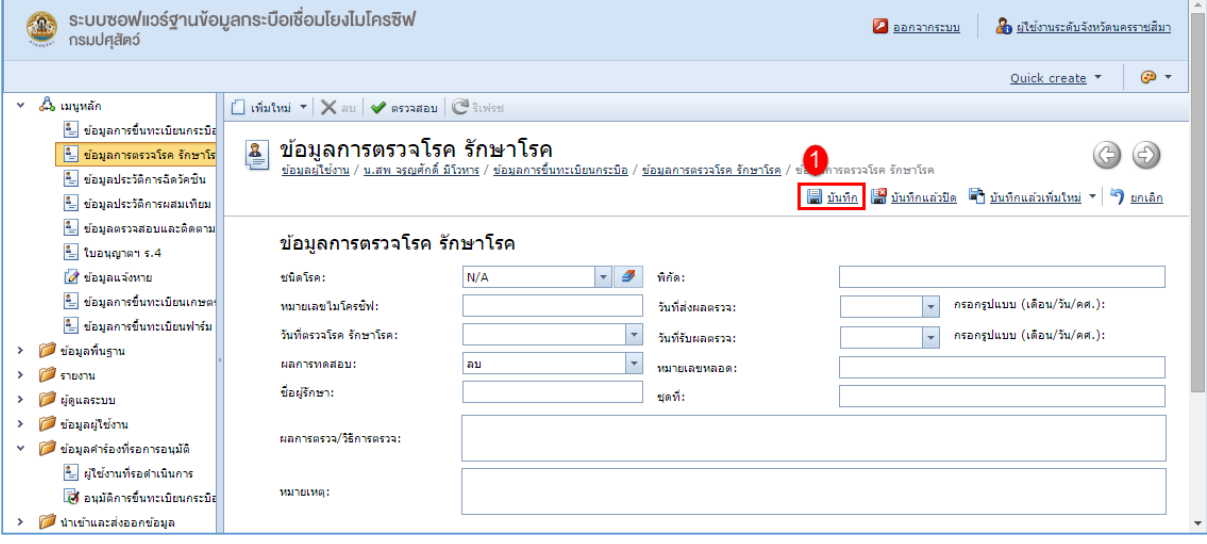

# การแก้ไขข้อมูลการตรวจโรค รักษาโรคมีขั้นตอนดังนี้

1. คลิกที่ <sup>ไ2</sup>้ แก้ไข หน้าข้อมูลการตรวจโรค รักษาโรค กระบือ ที่ต้องการแก้ไข ดังรูป

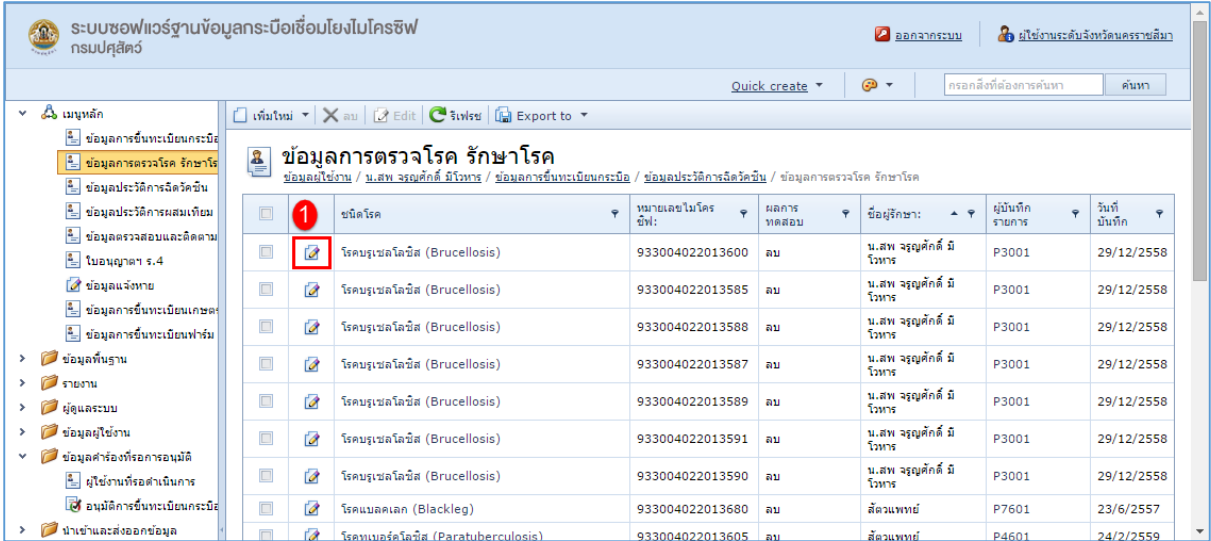

#### 2. ท าการแก้ไขข้อมูลที่ต้องการ ดังรูป

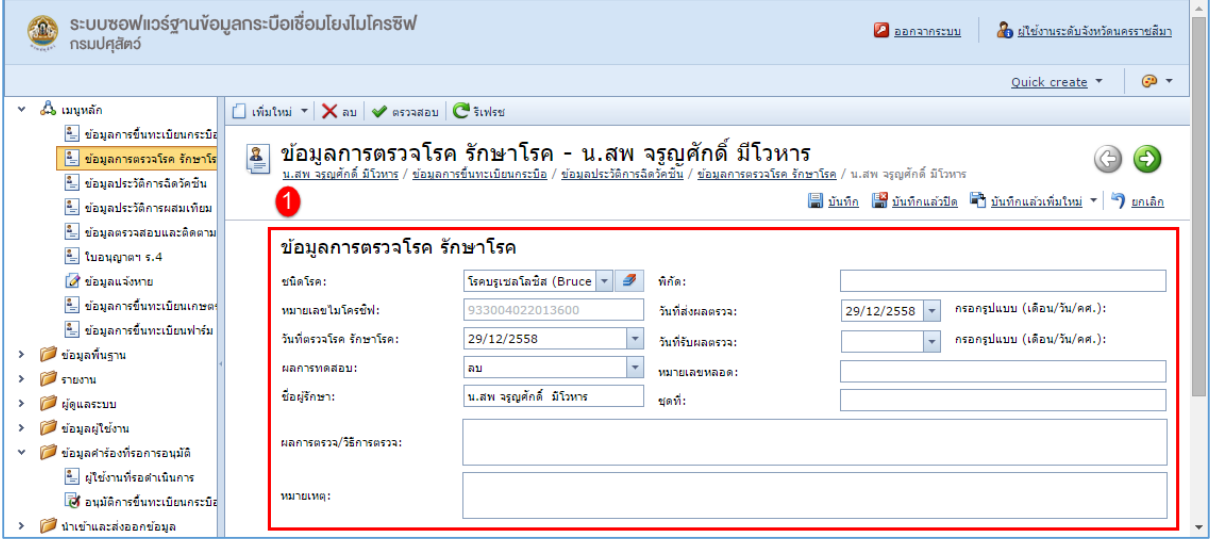

3. เมื่อทำการแก้ไขข้อมูลเรียบร้อยแล้ว คลิกที่ Ia บันทึก เพื่อทำการบันทึกข้อมูล ดังรูป

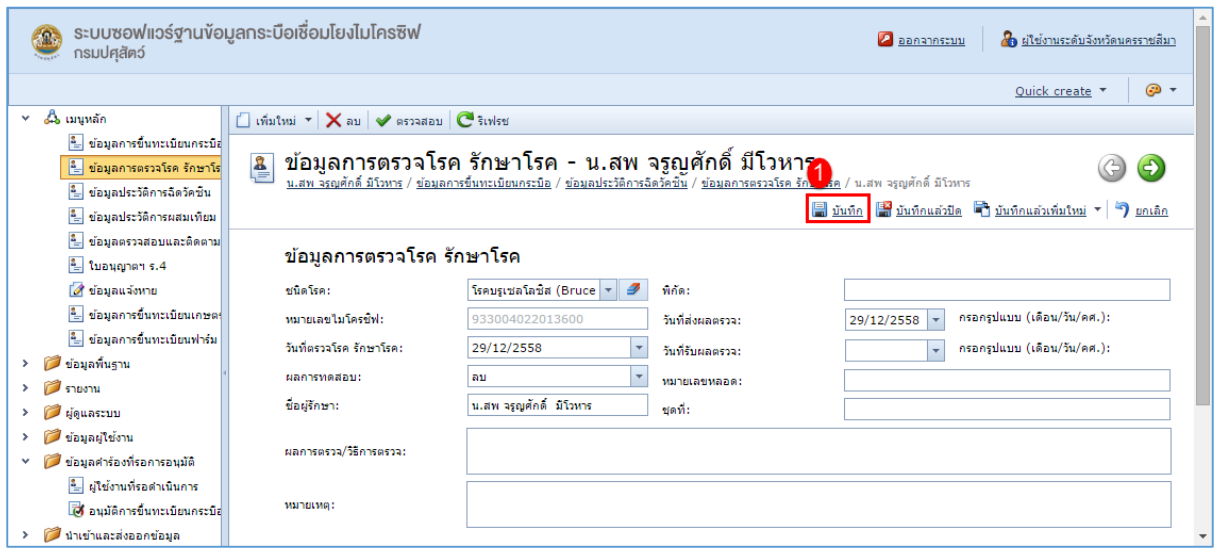

การลบข้อมูลการตรวจโรค รักษาโรค มีขั้นตอนดังนี้

1. คลิกเลือกรายการโรค ที่ต้องการลบ จากนั้นเลือก <mark>XI</mark> ลบ เพื่อลบข้อมูล ดังรูป

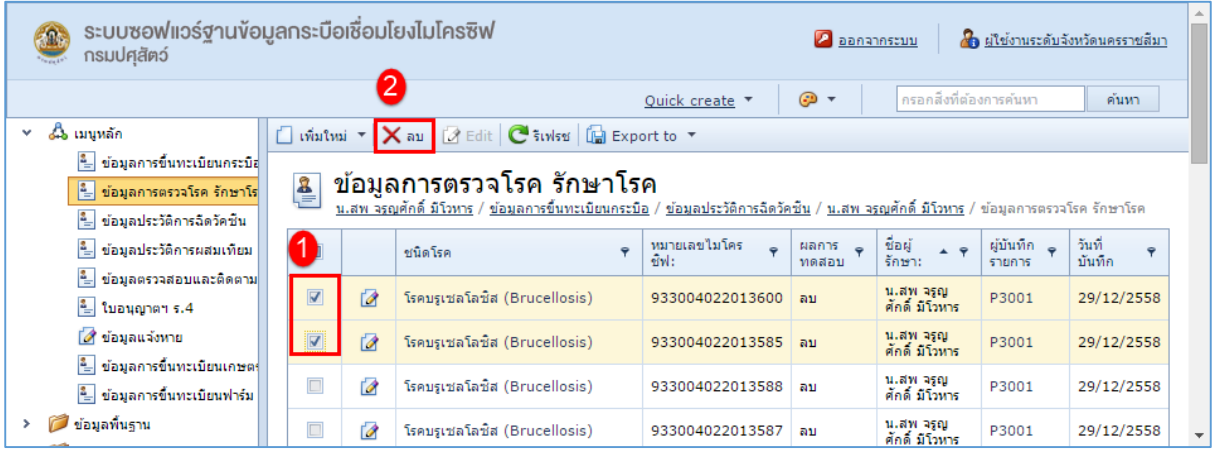

### <span id="page-16-0"></span>**ข้อมูลประวัติการฉีดวัคซีน**

ข้อมูลการฉีดวัคซีนเก็บประวัติใช้อ้างอิงการตรวจโรค

การเพิ่มข้อมูลประวัติการฉีดวัคซีน มีขั้นตอนดังนี้

1. คลิกเลือกที่แถบเมนูหลัก เลือกเมนูย่อย ข้อมูลประวัติการฉีดวัคซีน หากมีข้อมูลอยู่ก่อนหน้านี้แล้วจะ แสดงข้อมูลประวัติการฉีดวัคซีน ที่มีอยู่ ดังรูป

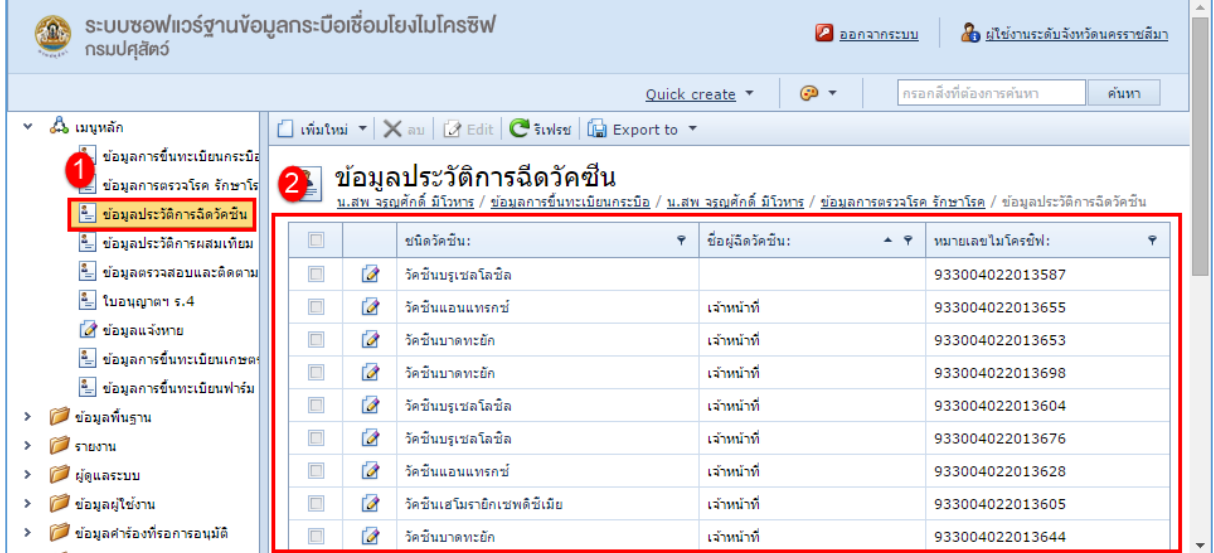

### 2. จากนั้นคลิกที่  $\square$  เพิ่มใหม่ เพื่อทำการเพิ่มข้อมูลประวัติการฉีดวัคซีน ดังรูป

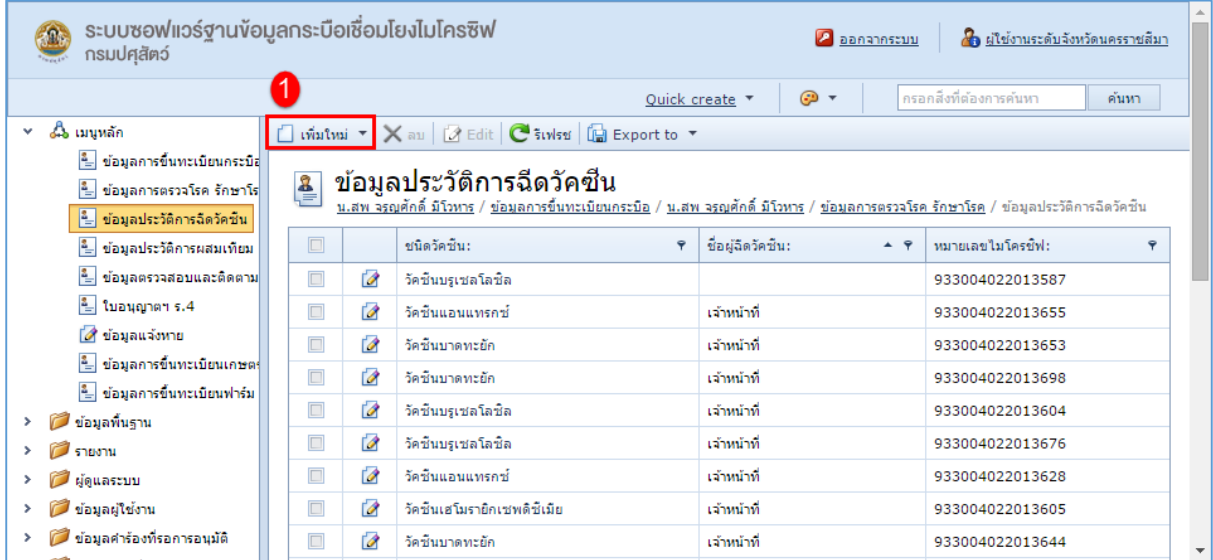

3. จากนั้นทำการกรอกข้อมูลประวัติการฉีดวัคซีน ดังรูป

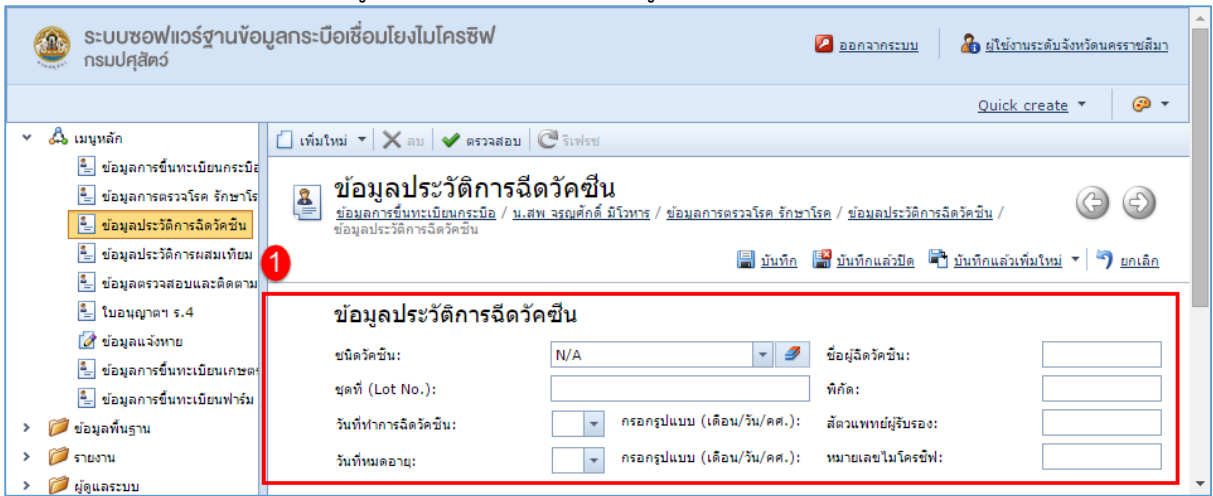

4. เมื่อทำการกรอกข้อมูลเรียบร้อยแล้วคลิกที่ **เม**ื่.บันทึก เพื่อทำการบันทึกข้อมูล ดังรูป

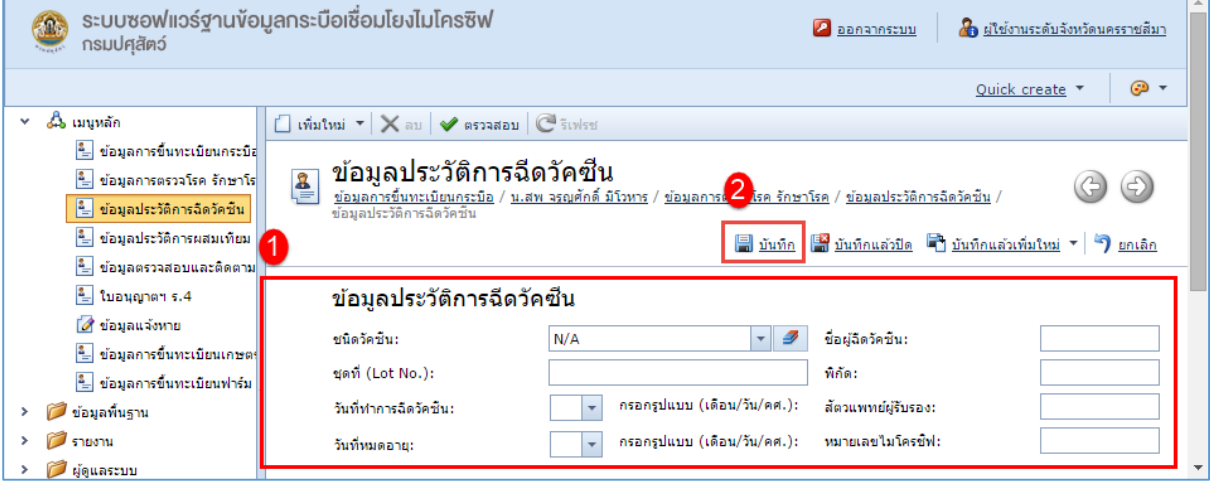

#### การแก้ไขข้อมูลประวัติการฉีดวัคซีน มีขั้นตอนดังนี้

## 1. คลิกที่ แก้ไข หน้าข้อมูลประวัติการฉีดวัคซีน ที่ต้องการแก้ไข ดังรูป

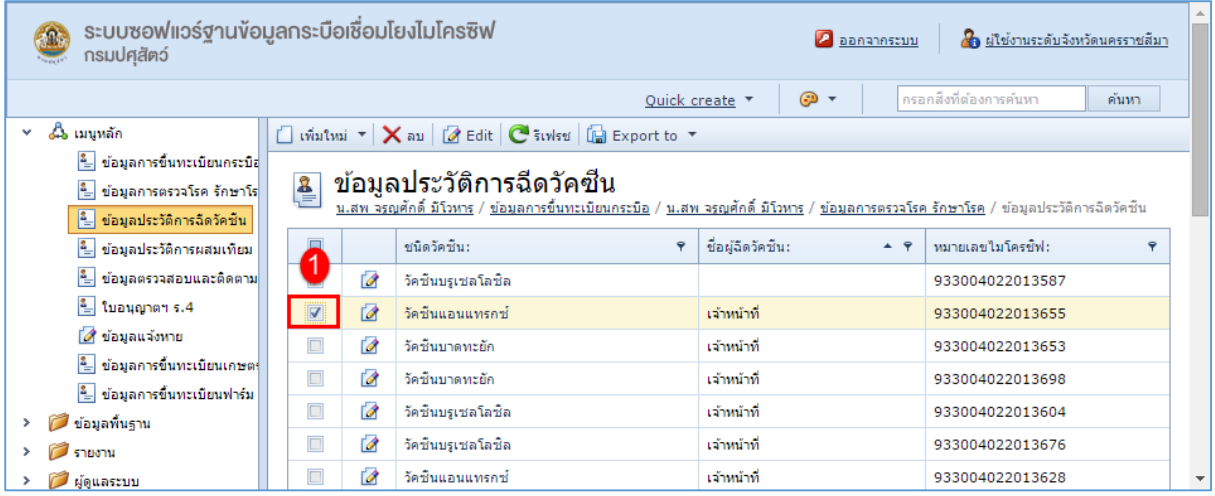

#### 2. ท าการแก้ไขข้อมูลที่ต้องการ ดังรูป

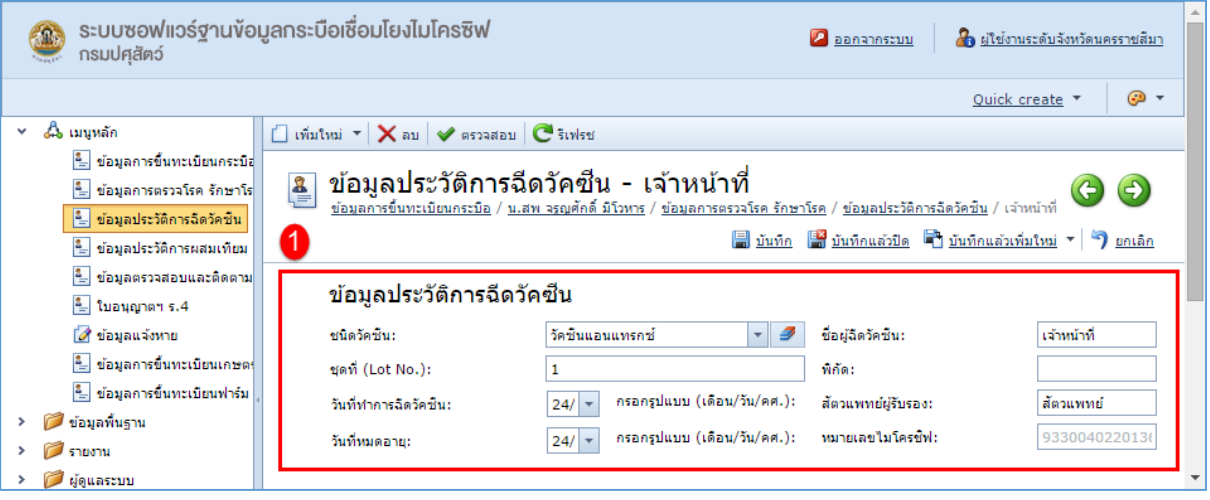

3. เมื่อทำการแก้ไขข้อมูลเรียบร้อยแล้ว คลิกที่ Ia บันทึก เพื่อทำการบันทึกข้อมูล ดังรูป

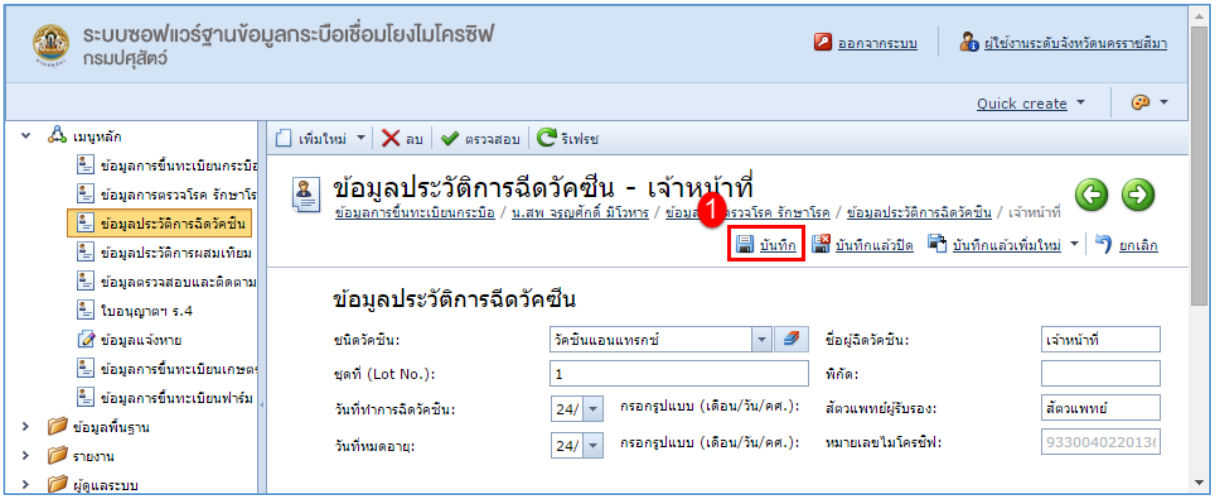

การลบข้อมูลประวัติการฉีดวัคซีน มีขั้นตอนดังนี้

1. คลิกเลือกรายการข้อมูลประวัติการฉีดวัคซีน ที่ต้องการลบ จากนั้นเลือก <mark> $\overline{\mathsf{X}}$ </mark> ลบ เพื่อลบข้อมูล ดังรูป

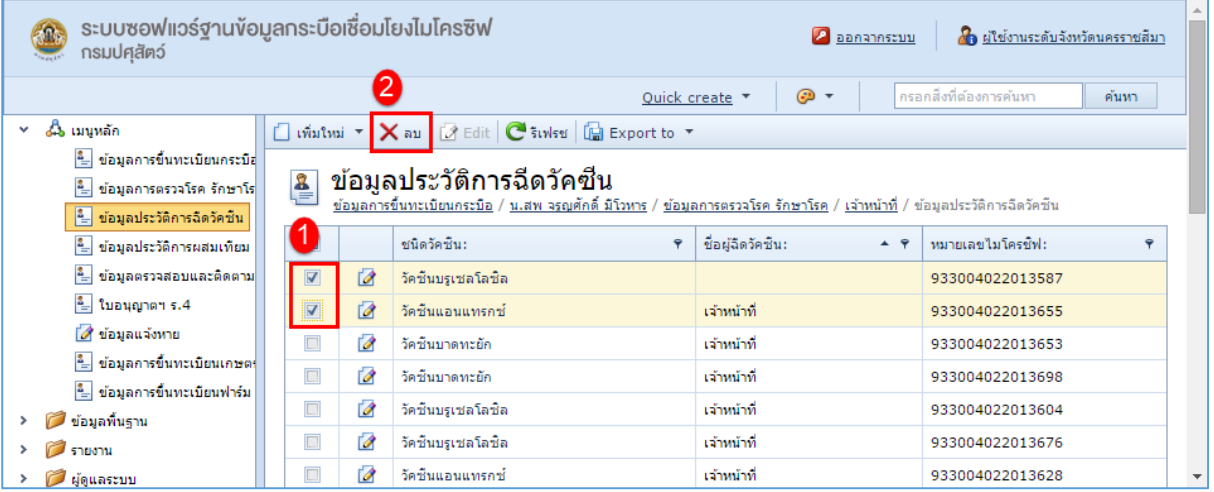

### <span id="page-20-0"></span>**ข้อมูลประวัติการผสมเทียม**

ข้อมูลการผสมเทียมใช้เรียกดูประวัติการผสมเทียมละการตั้งท้องของกระบือ

การเพิ่มข้อมูลประวัติการผสมเทียม มีขั้นตอนดังนี้

1. คลิกเลือกที่แถบเมนูหลัก เลือกเมนูย่อย ข้อมูลประวัติการผสมเทียม ถ้ามีข้อมูลอยู่ก่อนหน้าจะแสดง ข้อมูลประวัติการผสมเทียมที่มีอยู่ ดังรูป

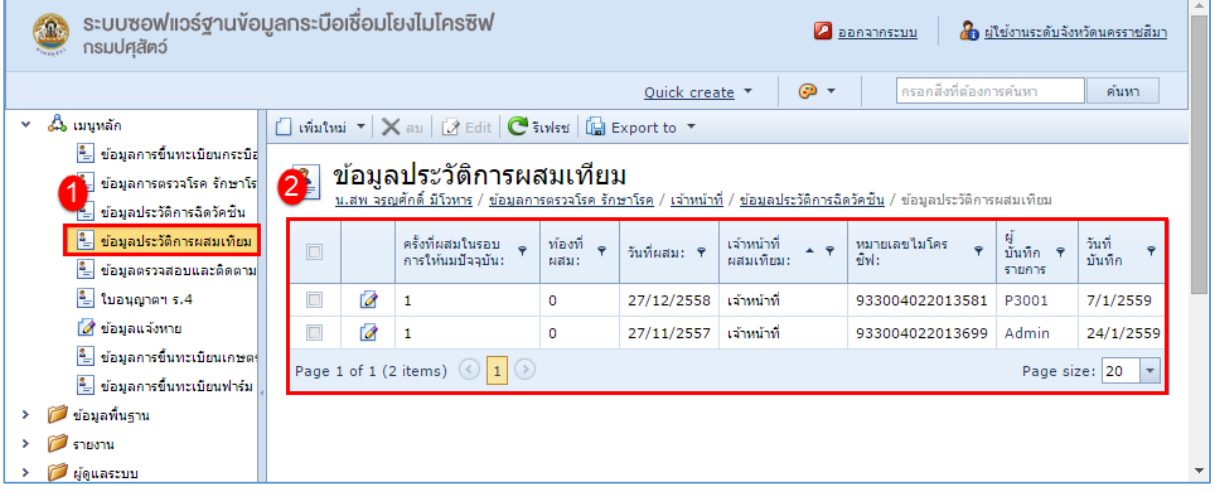

2. จากนั้นคลิกที่  $\square$  เพิ่มใหม่ เพื่อทำการเพิ่มข้อมูลประวัติการผสมเทียม ดังรูป

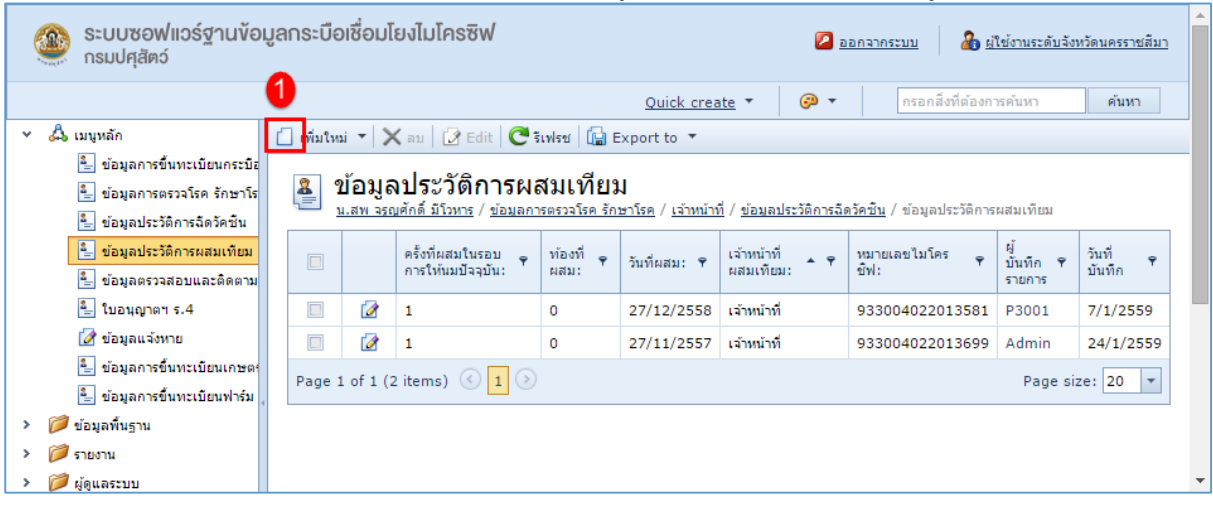

3. จากนั้นทำการกรอกข้อมูลประวัติการผสมเทียม ดังรูป

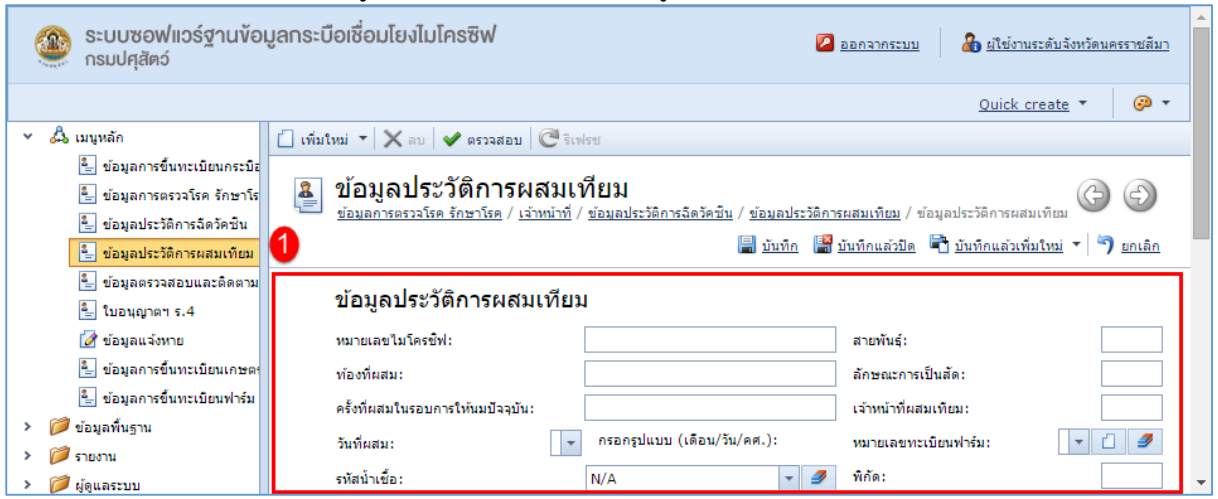

4. เมื่อทำการกรอกข้อมูลเรียบร้อยแล้วคลิกที่ **เม**ื่.บันทึก เพื่อทำการบันทึกข้อมูล ดังรูป

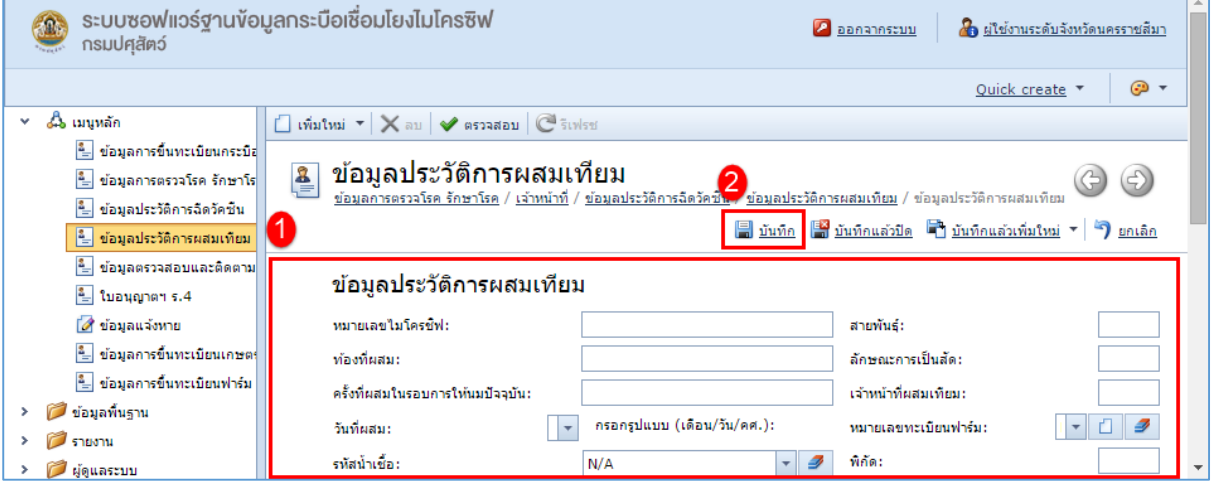

### การแก้ไขข้อมูลการผสมเทียมมีขั้นตอนดังนี้

1. คลิกที่ <sup>12</sup> แก้ไข หน้าข้อมูลประวัติการผสมเทียม ที่ต้องการแก้ไข ดังรูป

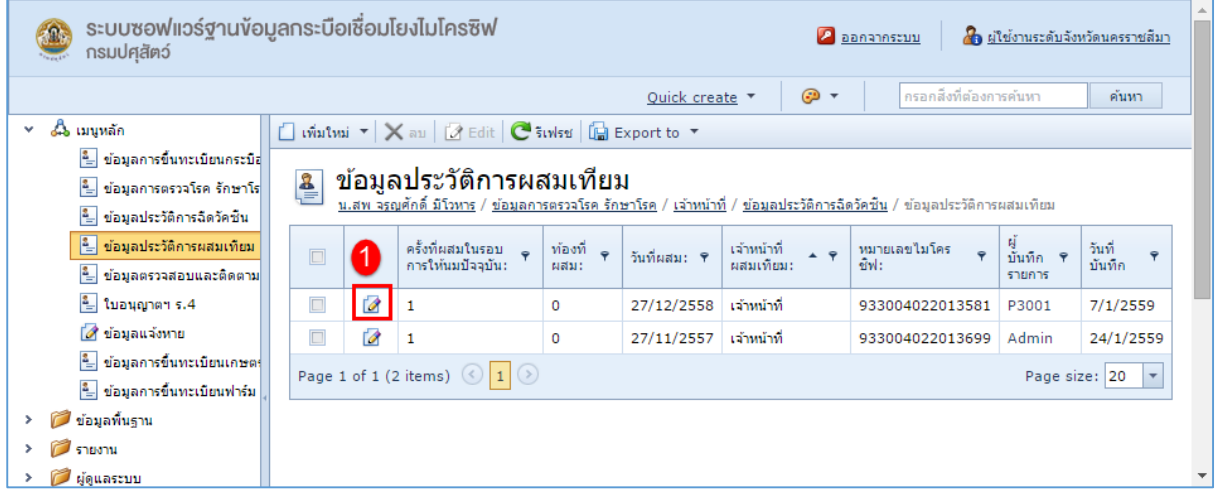

#### 2. ท าการแก้ไขข้อมูลที่ต้องการ ดังรูป

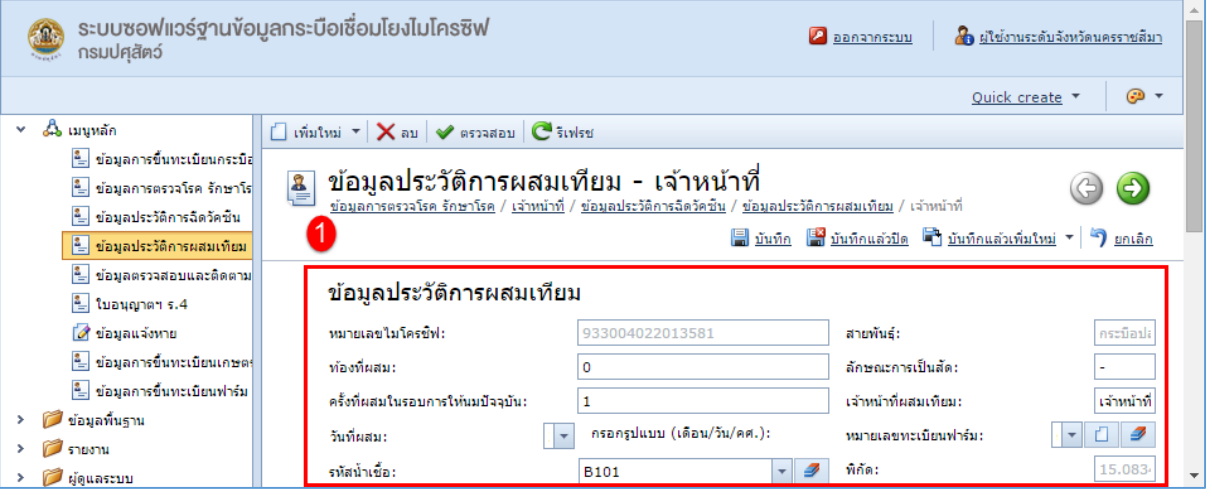

3. เมื่อทำการแก้ไขข้อมูลเรียบร้อยแล้ว คลิกที่ Ia บันทึก เพื่อทำการบันทึกข้อมูล ดังรูป

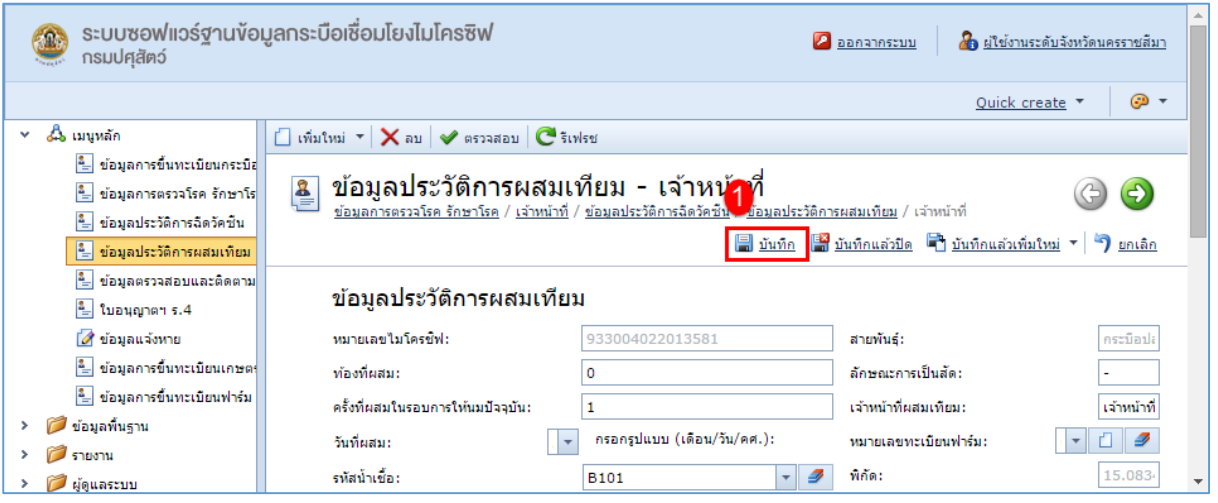

การลบข้อมูลประวัติการผสมเทียม มีขั้นตอนดังนี้

1. คลิกเลือกรายการประวัติการผสมเทียม ที่ต้องการลบ จากนั้นเลือก  $\overline{\mathsf{X}}$  ลบ เพื่อลบข้อมูล ดังรูป

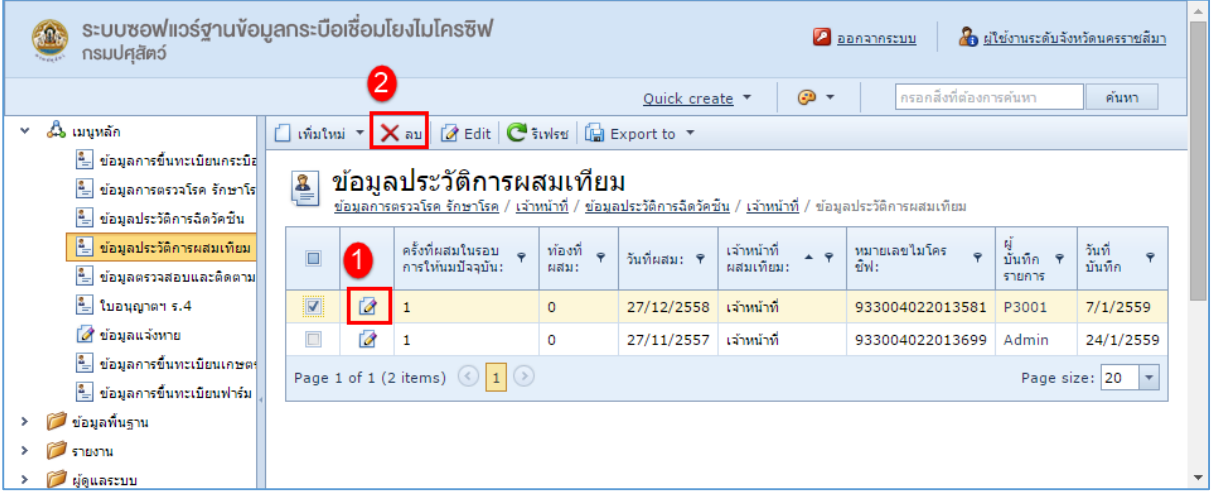

## <span id="page-24-0"></span>**ข้อมูลตรวจสอบและติดตามการเคลื่อนย้าย**

ี ข้อมูลการเคลื่อนย้ายใช้สำหรับติดตามการเคลื่อนย้ายของกระบือ

การเพิ่มข้อมูลตรวจสอบและติดตามการเคลื่อนย้าย มีขั้นตอนดังนี้

1. คลิกเลือกที่แถบเมนูหลัก เลือกเมนูย่อย ข้อมูลตรวจสอบและติดตามการเคลื่อนย้าย ถ้ามีข้อมูลอยู่ ก่อนหน้านนี้จะแสดงข้อมูล ที่มีอยู่ ดังรูป

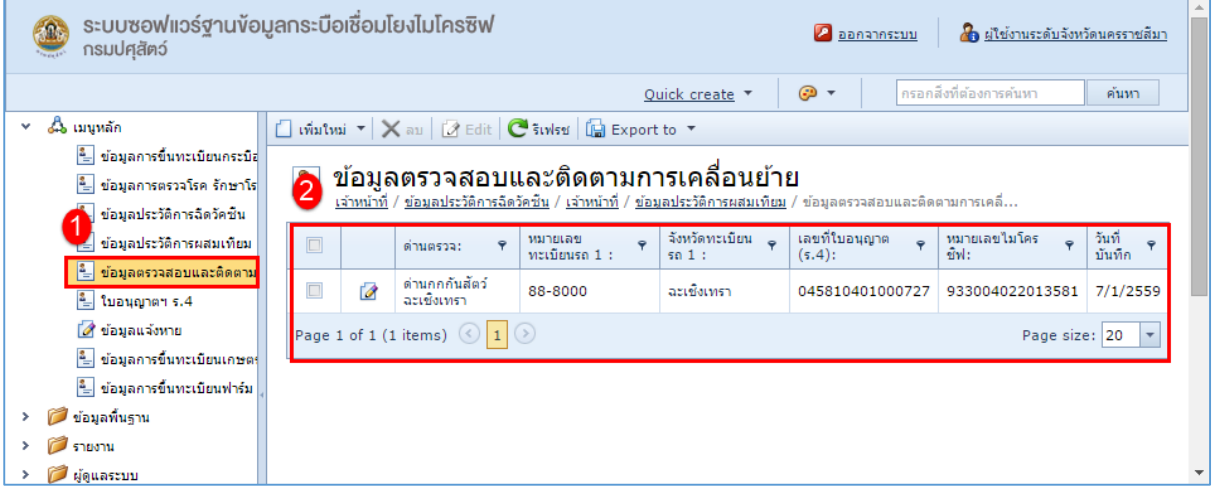

2. จากนั้นคลิกที่  $\Box$  เพิ่มใหม่ เพื่อทำการเพิ่มข้อมูลตรวจสอบและติดตามการเคลื่อนย้าย ดังรูป

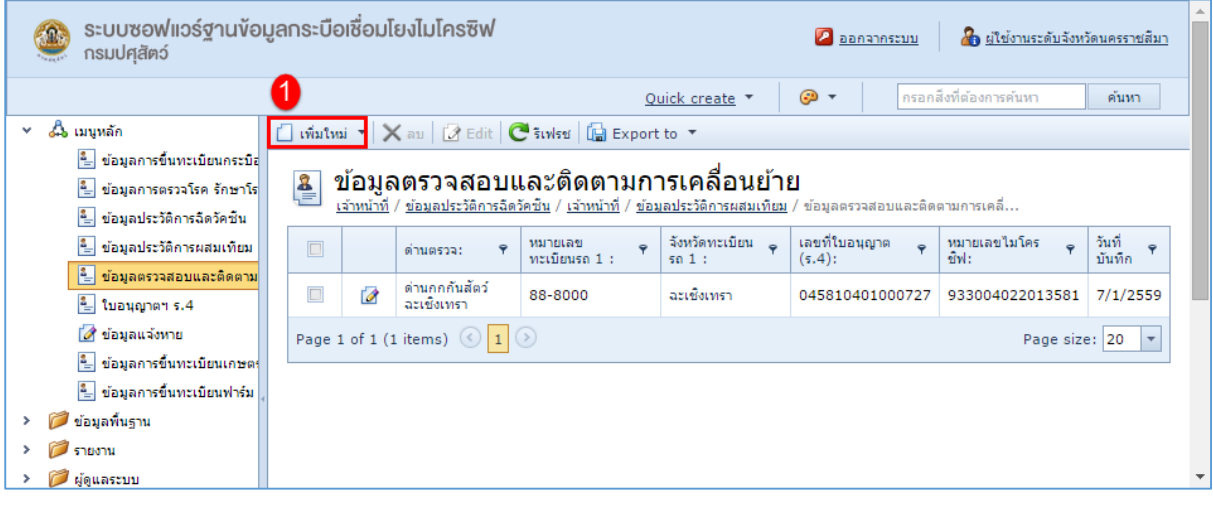

3. จากนั้นทำการกรอกข้อมูลตรวจสอบและติดตามการเคลื่อนย้าย ดังรูป

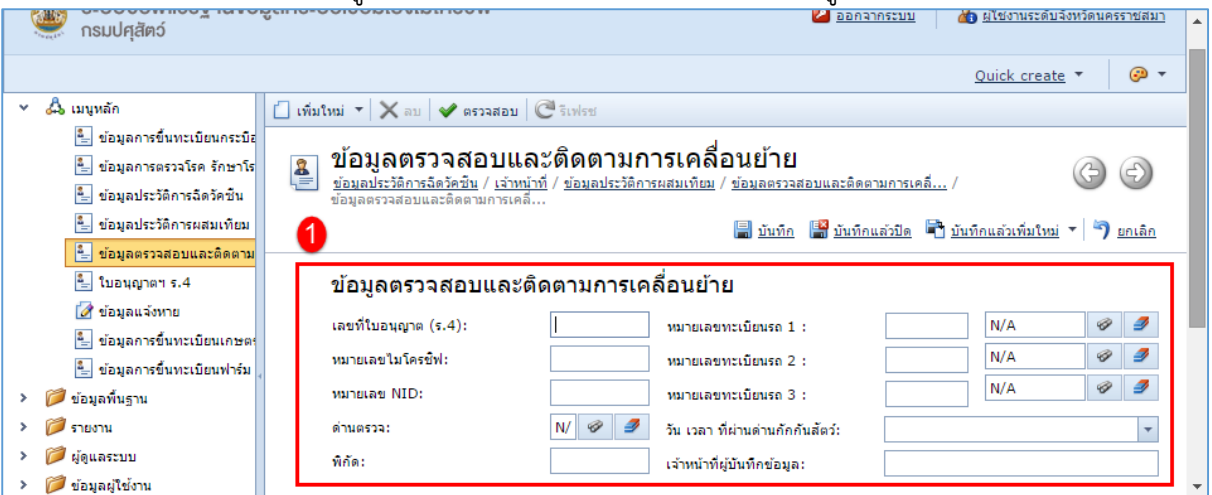

4. เมื่อทำการกรอกข้อมูลเรียบร้อยแล้วคลิกที่ **เม**ื่.บันทึก เพื่อทำการบันทึกข้อมูล ดังรูป

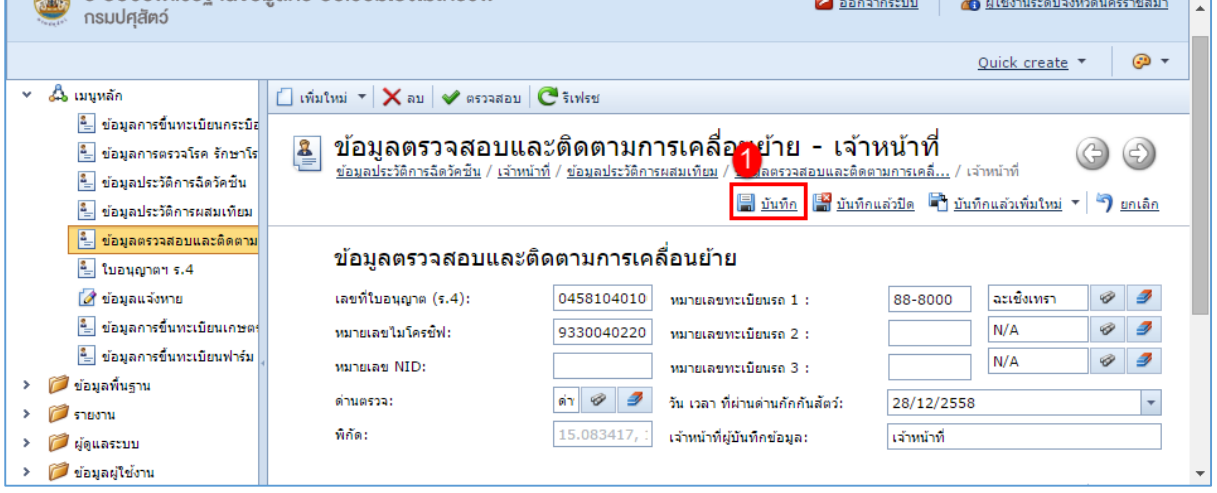

การแก้ไขข้อมูลตรวจสอบและติดตามการเคลื่อนย้ายมีขั้นตอนดังนี้

1. คลิกที่ <sup>ไ2</sup>้ แก้ไข หน้าข้อมูลการขึ้นทะเบียนฟาร์ม ที่ต้องการแก้ไข ดังรูป

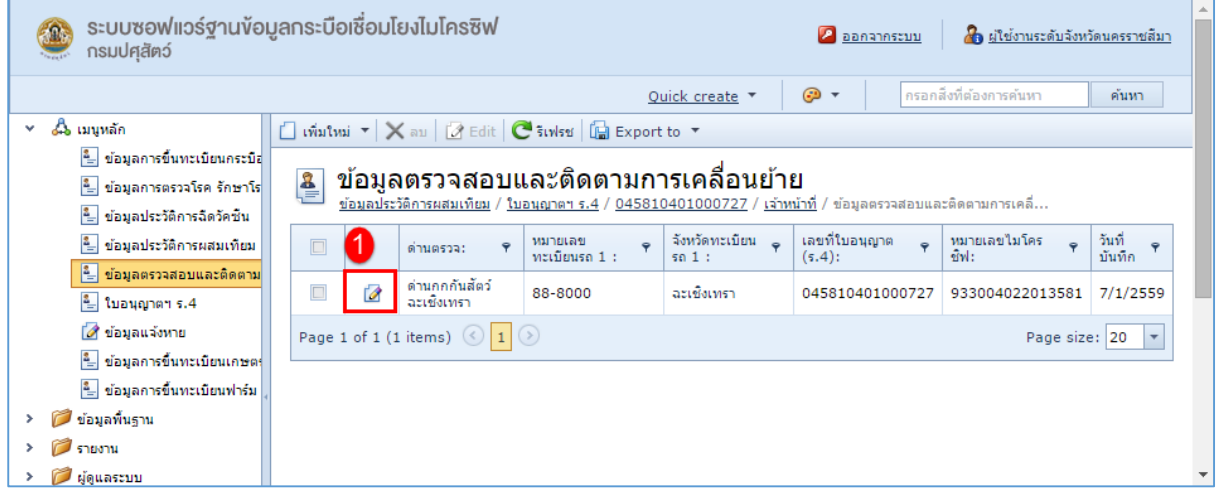

#### 2. ท าการแก้ไขข้อมูลที่ต้องการ ดังรูป

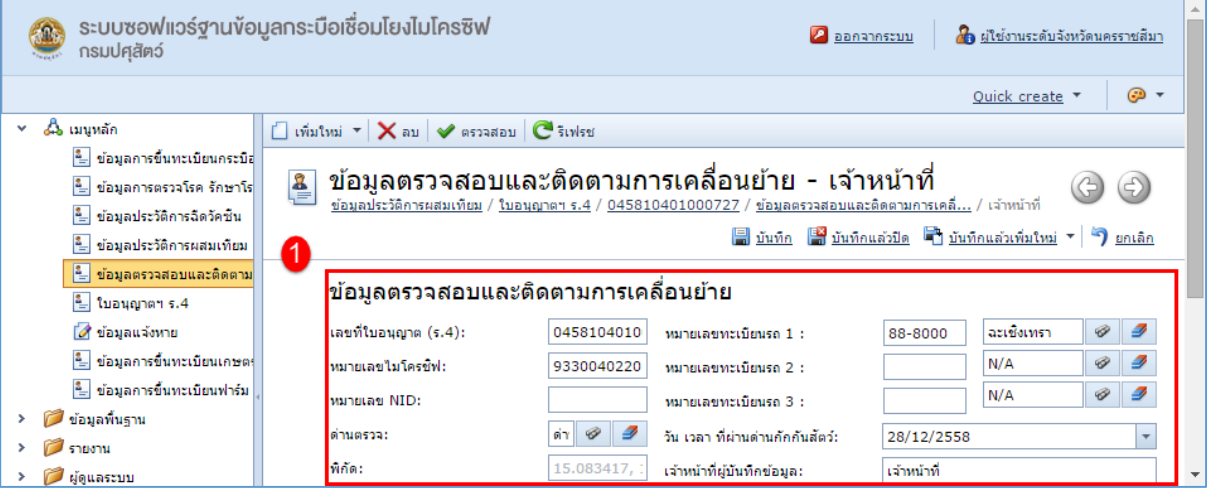

3. เมื่อทำการแก้ไขข้อมูลเรียบร้อยแล้ว คลิกที่ Ia บันทึก เพื่อทำการบันทึกข้อมูล ดังรูป

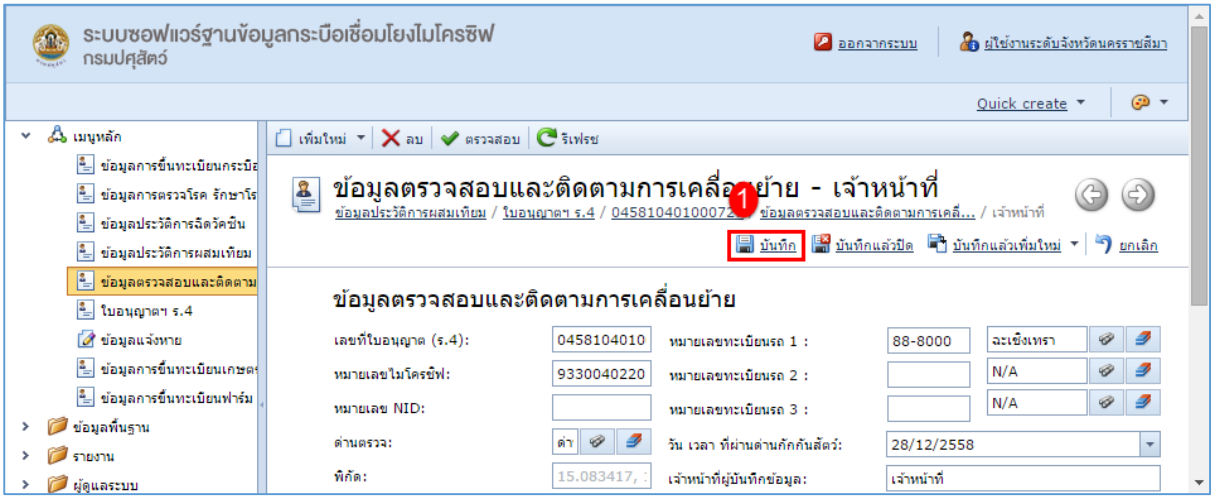

การลบข้อมูลตรวจสอบและติดตามการเคลื่อนย้ายมีขั้นตอนดังนี้

1. คลิกเลือกรายการข้อมูลตรวจสอบและติดตามการเคลื่อนย้ายที่ต้องการลบ จากนั้นเลือก <mark>× </mark> ลบ เพื่อ ลบข้อมูล ดังรูป

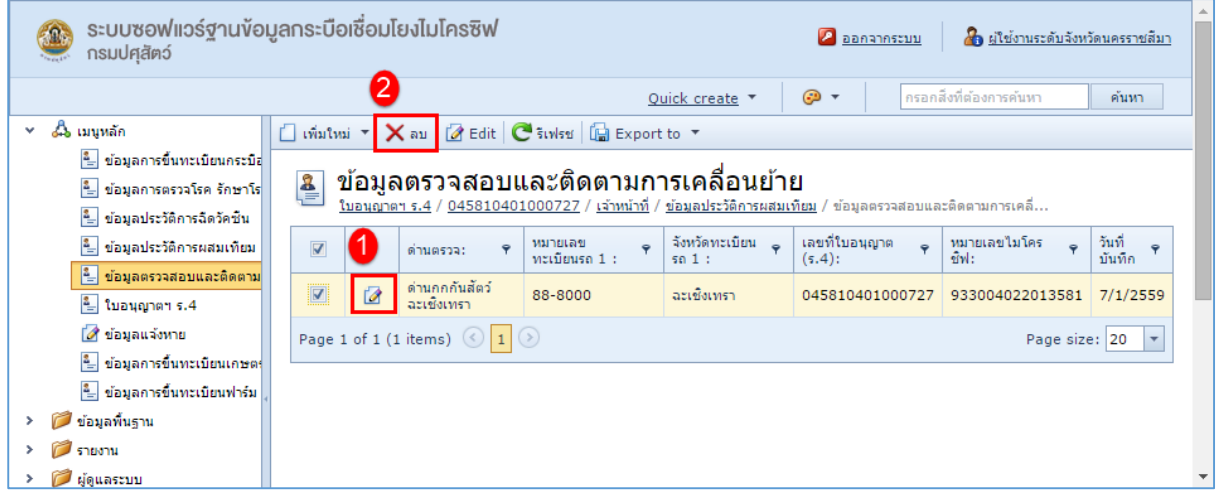

## <span id="page-28-0"></span>**ใบอนุญาตฯ ร.4**

ใบอนุญาตฯ ร.4 ใช้ตรวจสอบติดตามการเคลื่อนย้ายกระบือ

การเพิ่มใบรับรอง ร.4 มีขั้นตอนดังนี้

1. คลิกเลือกที่แถบเมนูหลัก เลือกเมนูย่อย ใบรับรอง ร.4 ถ้ามีข้อมูลอยู่ก่อนหน้าจะแสดงข้อมูลใบรับรอง ร.4 ที่มีอยู่ ดังรูป

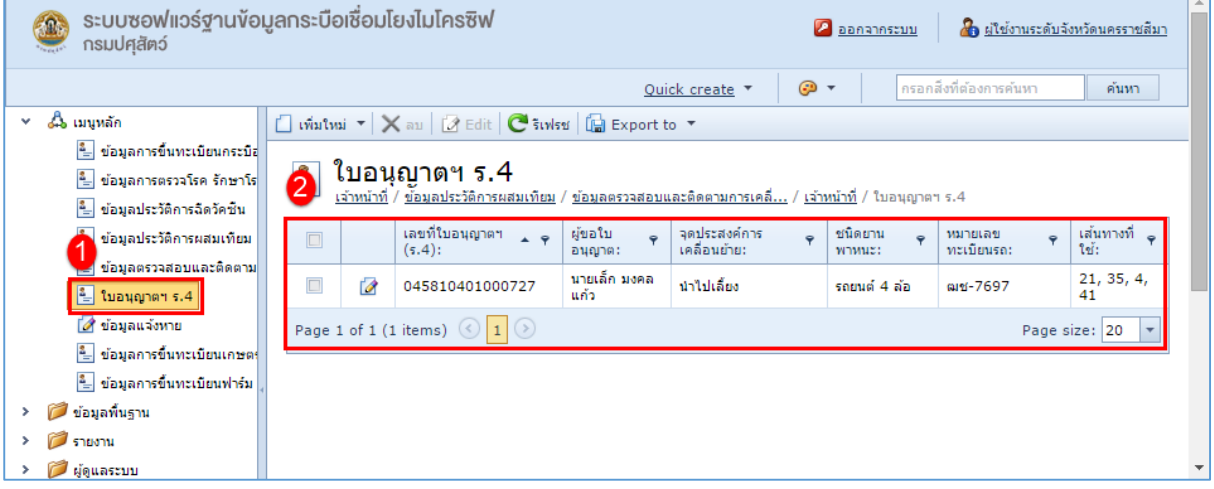

## 2. จากนั้นคลิกที่  $\square$  เพิ่มใหม่ เพื่อทำการเพิ่มใบรับรอง ร.4 ดังรูป

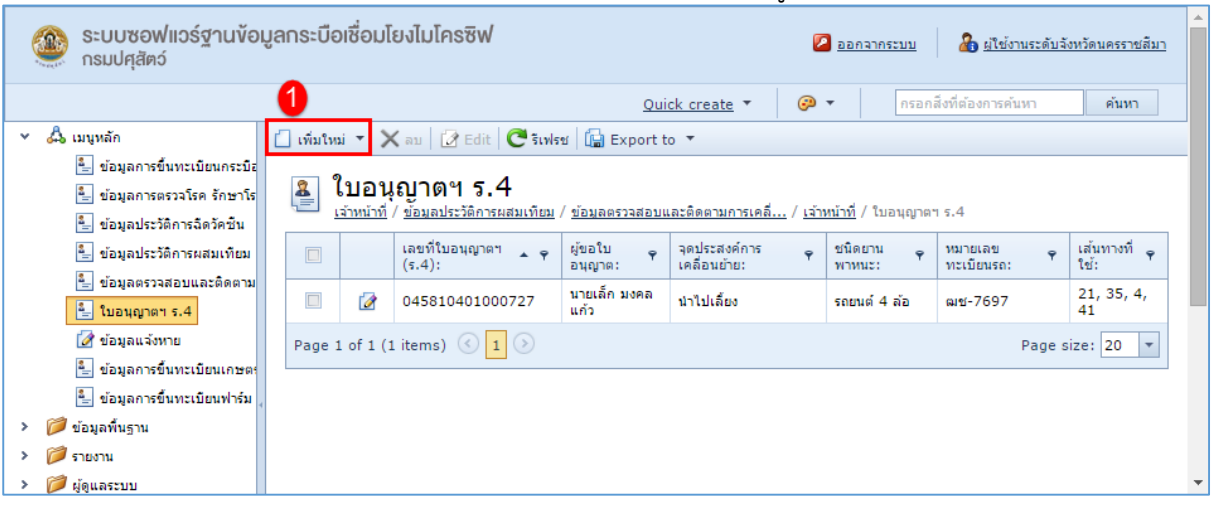

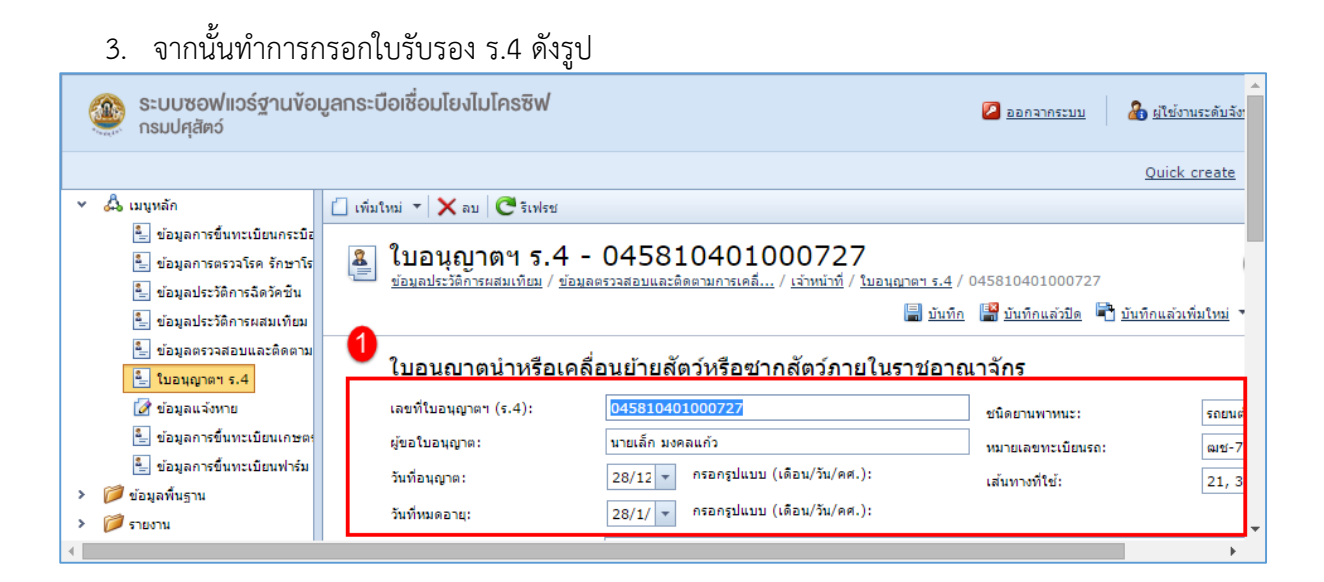

4. เมื่อทำการกรอกข้อมูลเรียบร้อยแล้วคลิกที่ **เม**ื่.บันทึก เพื่อทำการบันทึกข้อมูล ดังรูป

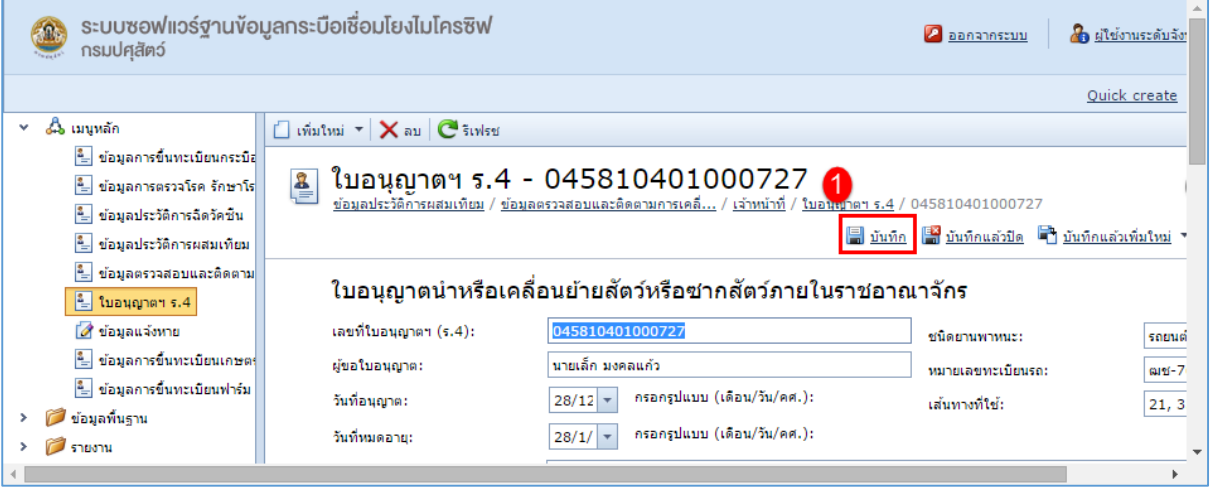

#### การแก้ไขใบรับรอง ร.4 มีขั้นตอนดังนี้

1. คลิกที่ แก้ไข หน้าข้อมูลการฉีดวัคซีน ที่ต้องการแก้ไข ดังรูป

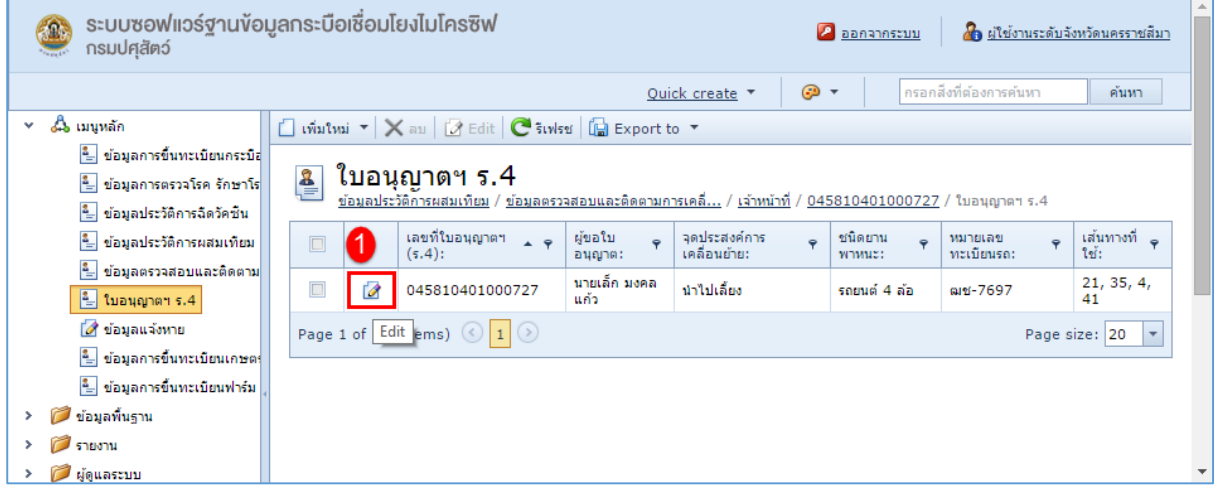

#### 2. ท าการแก้ไขข้อมูลที่ต้องการ ดังรูป

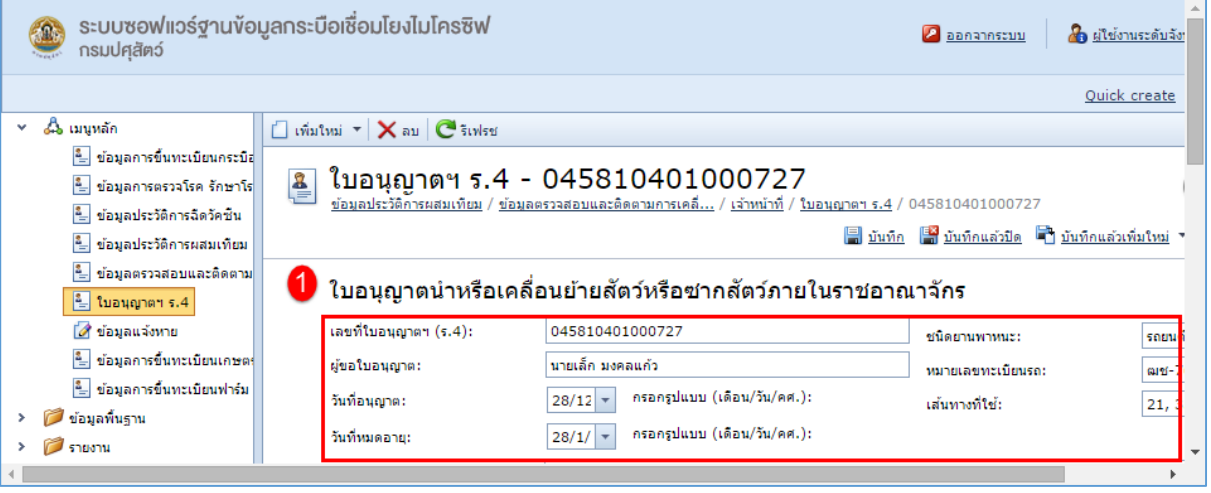

3. เมื่อทำการแก้ไขข้อมูลเรียบร้อยแล้ว คลิกที่ Ia บันทึก เพื่อทำการบันทึกข้อมูล ดังรูป

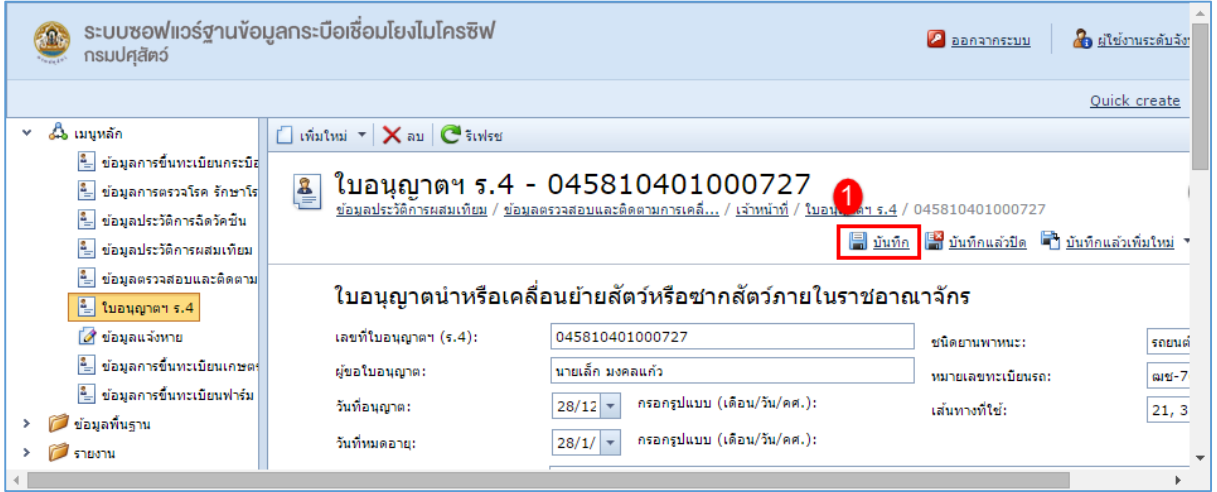

การลบข้อมูลใบอนุญาตฯ ร.4 มีขั้นตอนดังนี้

1. คลิกเลือกรายการข้อมูลใบอนุญาตฯ ร.4 ที่ต้องการลบ จากนั้นเลือก  $\overline{\mathsf{X}}$ ' ลบ เพื่อลบข้อมูล ดังรูป

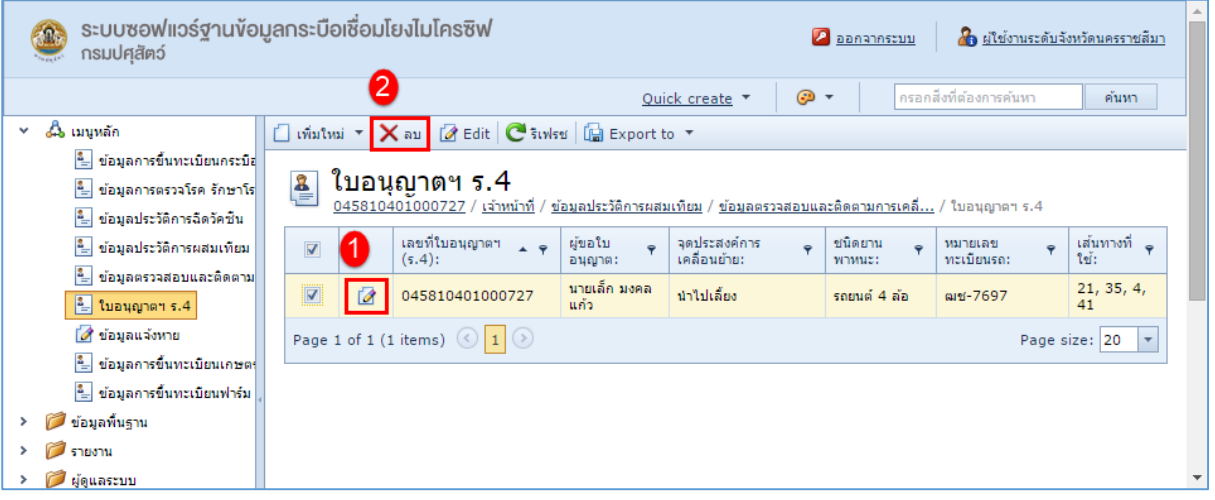

## <span id="page-32-0"></span>**ข้อมูลแจ้งหาย**

ข้อมูลการแจ้งหาย ใช้ตรวจสอบกรณีมีการเคลื่อนย้ายกระบือ

การเพิ่มข้อมูลแจ้งหาย มีขั้นตอนดังนี้

1. คลิกเลือกที่แถบเมนูหลัก เลือกเมนูย่อย ข้อมูลแจ้งหาย หากมีข้อมูลอยู่ก่อนหน้านี้แล้วจะแสดงข้อมูล แจ้งหาย ที่มีอยู่ ดังรูป

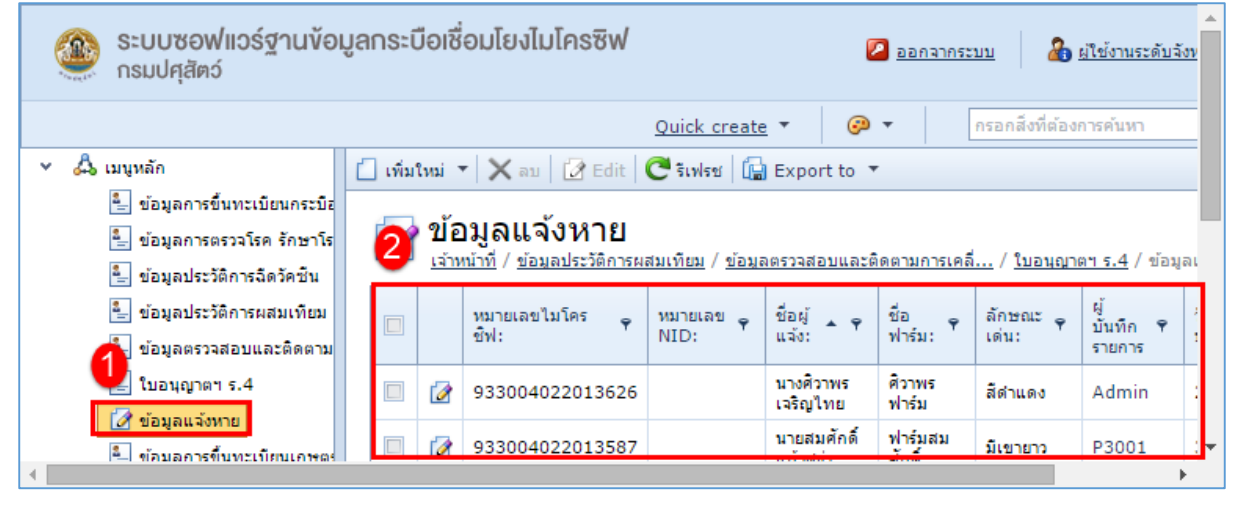

2. จากนั้นคลิกที่  $\square$  เพิ่มใหม่ เพื่อทำการเพิ่มข้อมูลแจ้งหาย ดังรูป

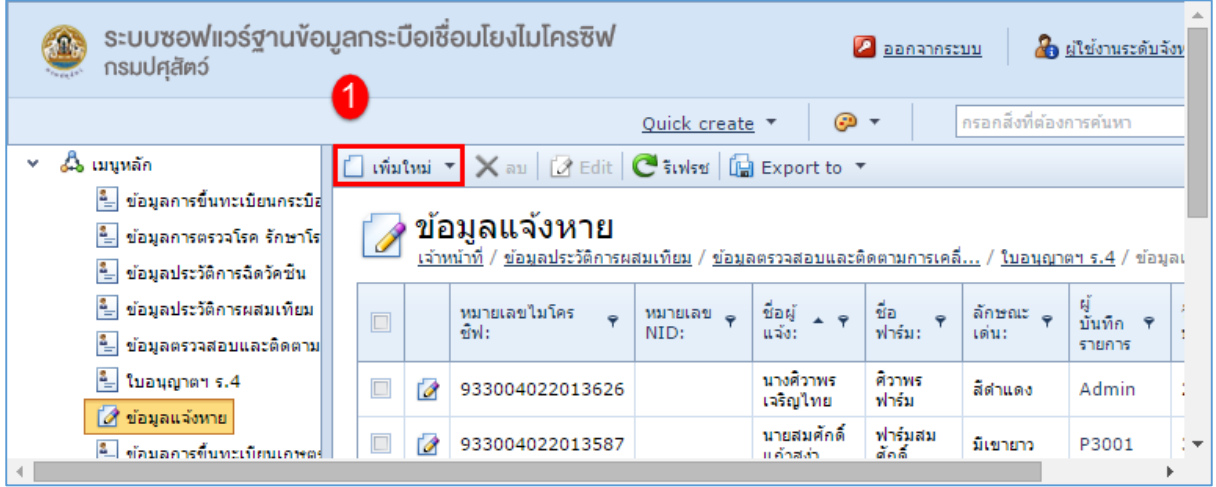

## 3. จากนั้นทำการกรอกข้อมูลแจ้งหาย ดังรูป

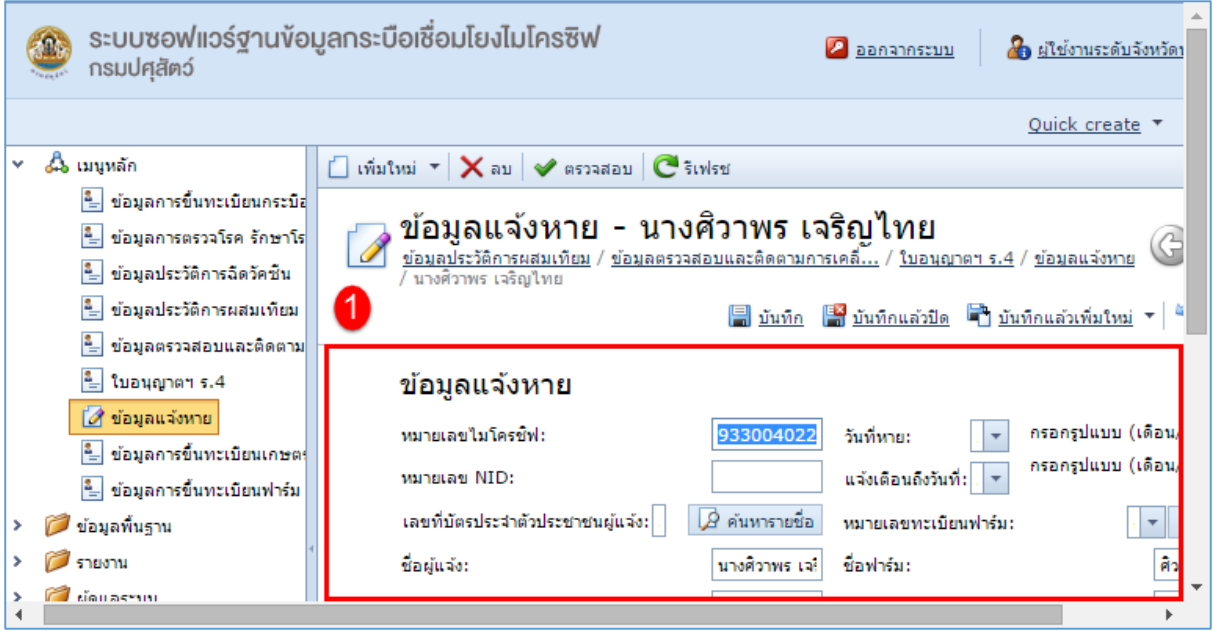

#### 4. เมื่อทำการกรอกข้อมูลเรียบร้อยแล้วคลิกที่ **เรื่**ยบันทึก เพื่อทำการบันทึกข้อมูล ดังรูป

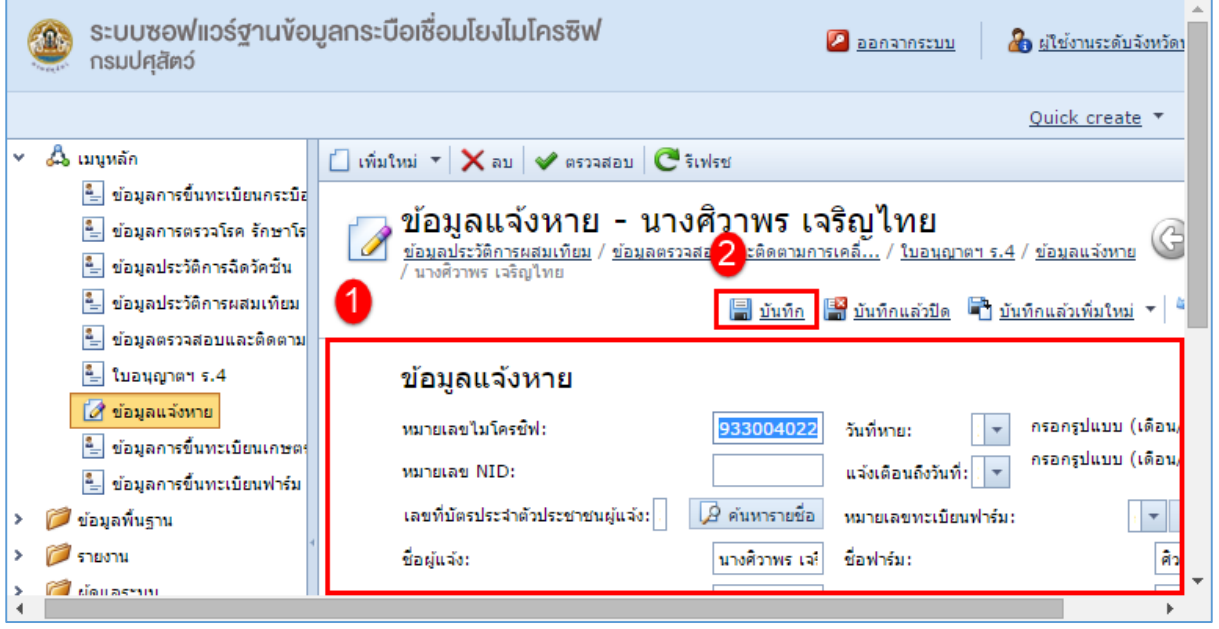

#### การแก้ไขข้อมูลแจ้งหายมีขั้นตอนดังนี้

1. คลิกที่ แก้ไข หน้าข้อมูลแจ้งหาย ที่ต้องการแก้ไข ดังรูป

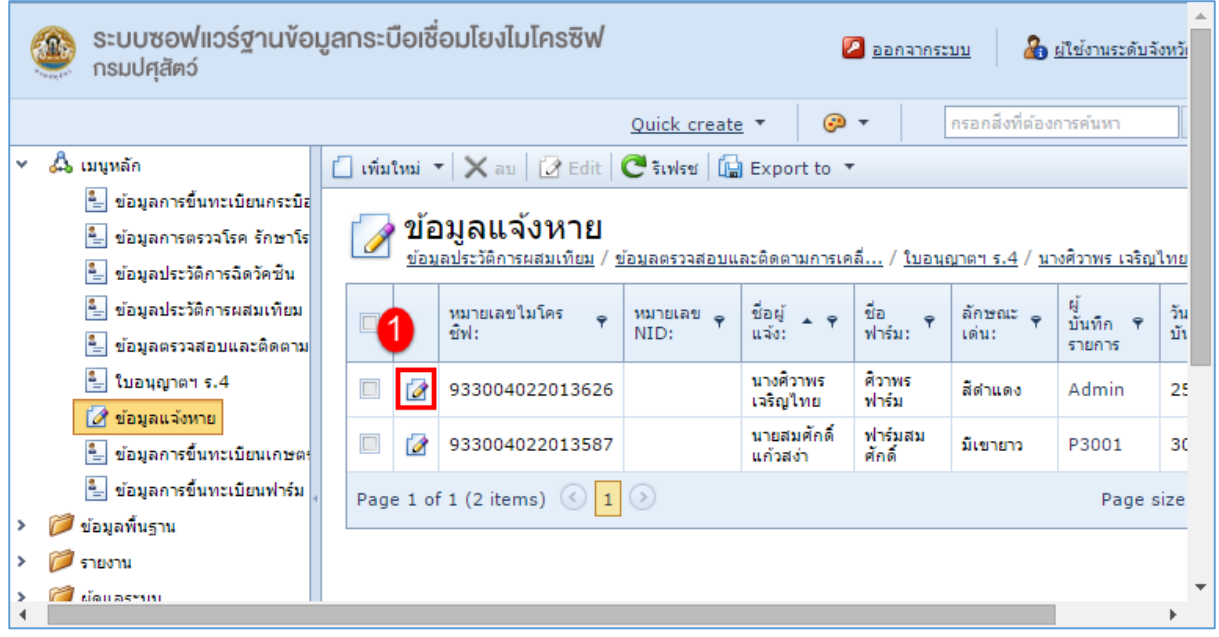

2. ท าการแก้ไขข้อมูลที่ต้องการ ดังรูป

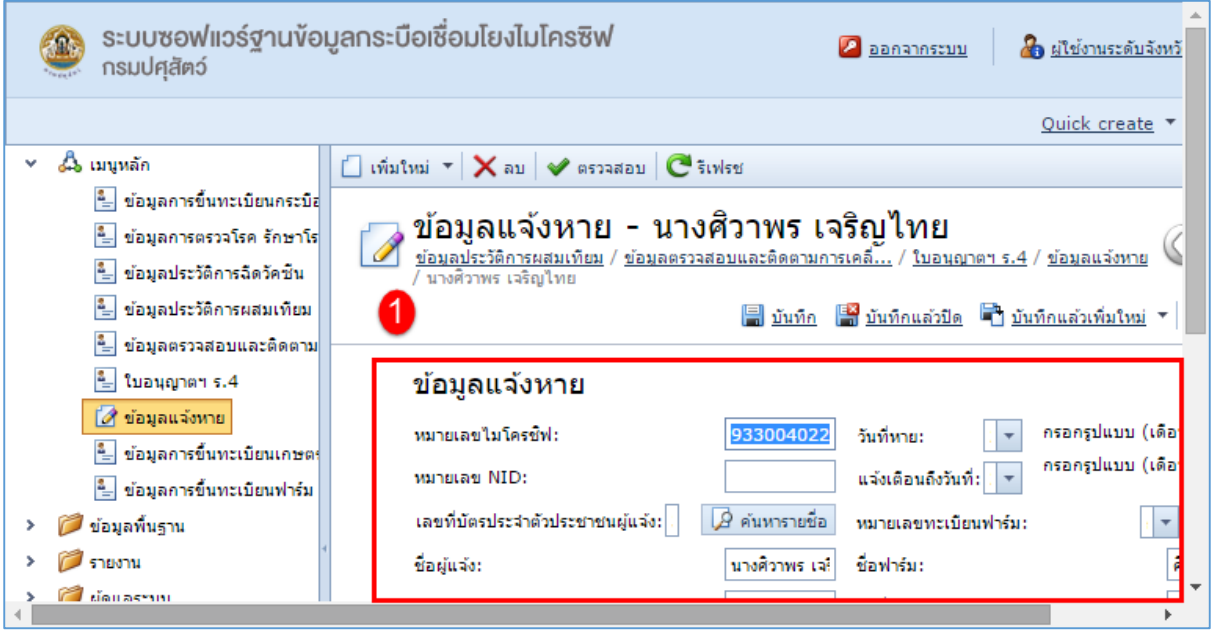

#### 3. เมื่อทำการแก้ไขข้อมูลเรียบร้อยแล้ว คลิกที่ Ia บันทึก เพื่อทำการบันทึกข้อมูล ดังรูป

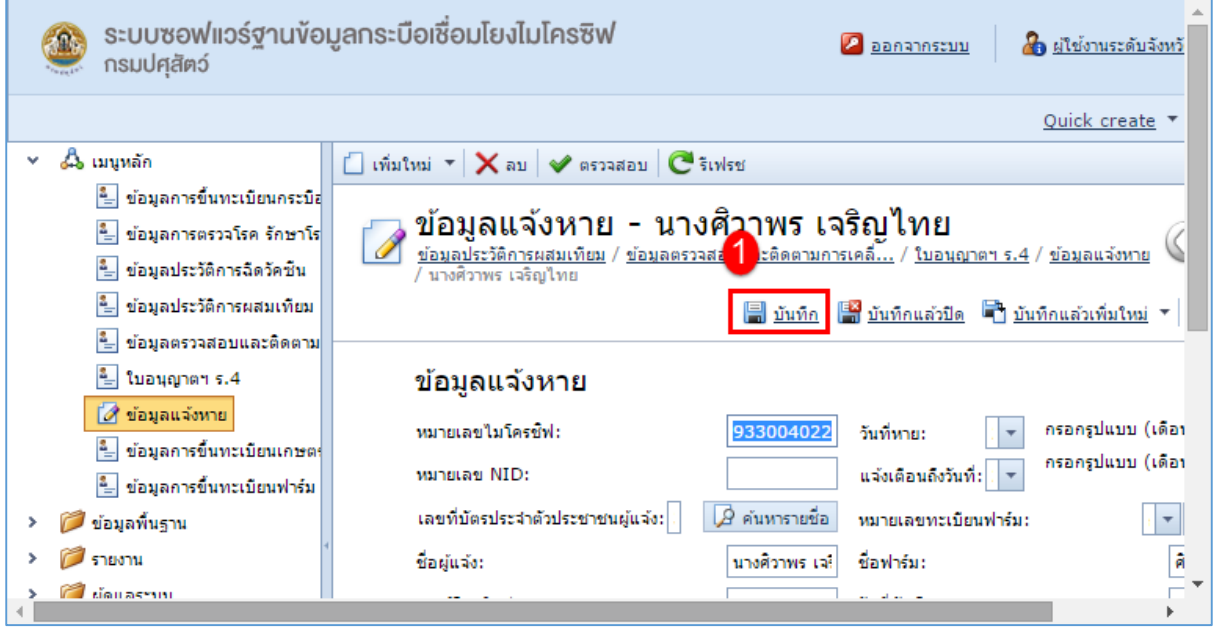

การลบข้อมูลแจ้งหาย มีขั้นตอนดังนี้

1. คลิกเลือกรายการแจ้งหาย ที่ต้องการลบ จากนั้นเลือก  $\overline{\mathsf{X}}$  aบ เพื่อลบข้อมูล ดังรูป

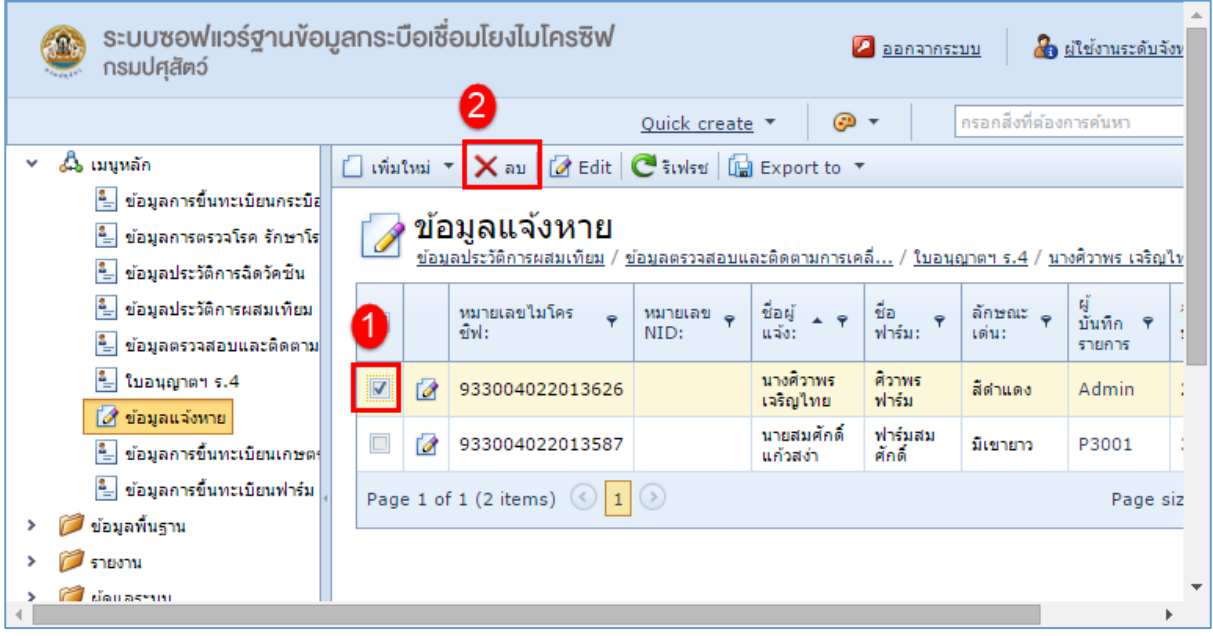

# <span id="page-36-0"></span>**ข้อมูลการขึ้นทะเบียนเกษตรกร**

ูเมนูหลักเป็นข้อมูลการขึ้นทะเบียนเกษตรกร, ขึ้นทะเบียนเจ้าหน้าที่, ขึ้นทะเบียนกระบือ รวมถึงข้อมูล การตรวจโรค การฉีดวัคซีน การติดตามการเคลื่อนย้าย

การเพิ่มข้อมูลการขึ้นทะเบียนเกษตรกร มีขั้นตอนดังนี้

1. คลิกเลือกที่แถบเมนูหลัก เลือกเมนูย่อย ข้อมูลการขึ้นทะเบียนเกษตรกร หากมีข้อมูลอยู่ก่อนหน้านี้ แล้วจะแสดงข้อมูล เกษตรกร ที่มีอยู่ ดังรูป

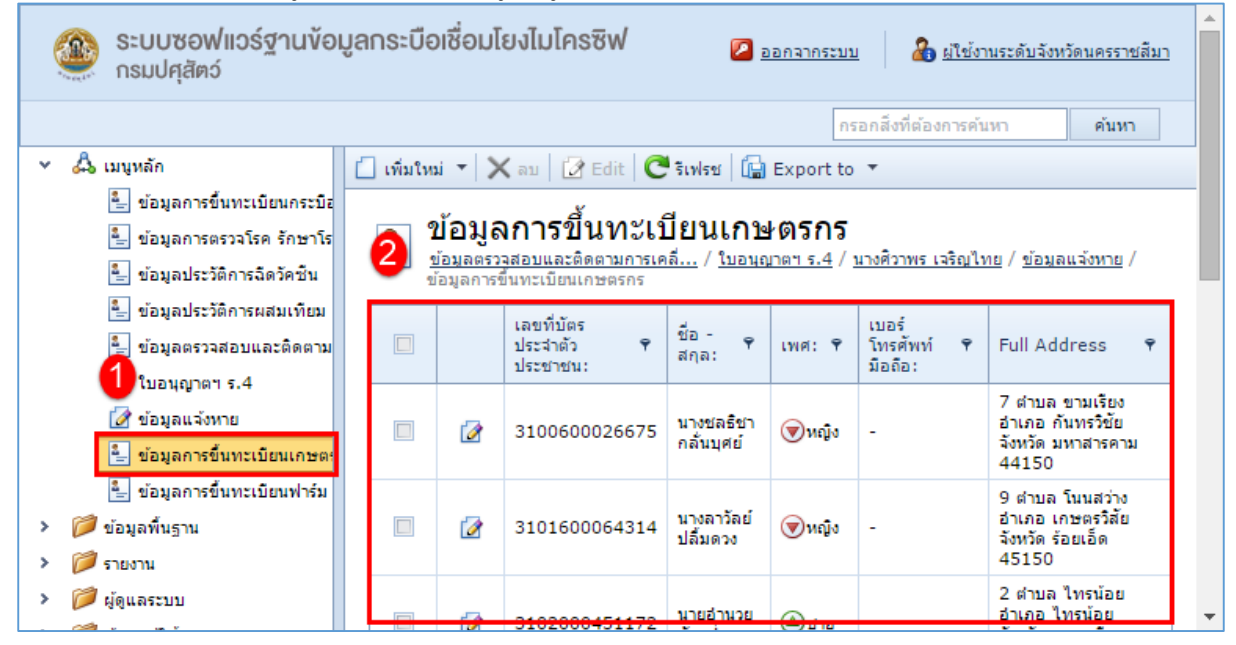

#### 2. จากนั้นคลิกที่ law เพิ่มใหม่ เพื่อทำการเพิ่มข้อมูล การขึ้นทะเบียนเกษตรกร ดังรูป

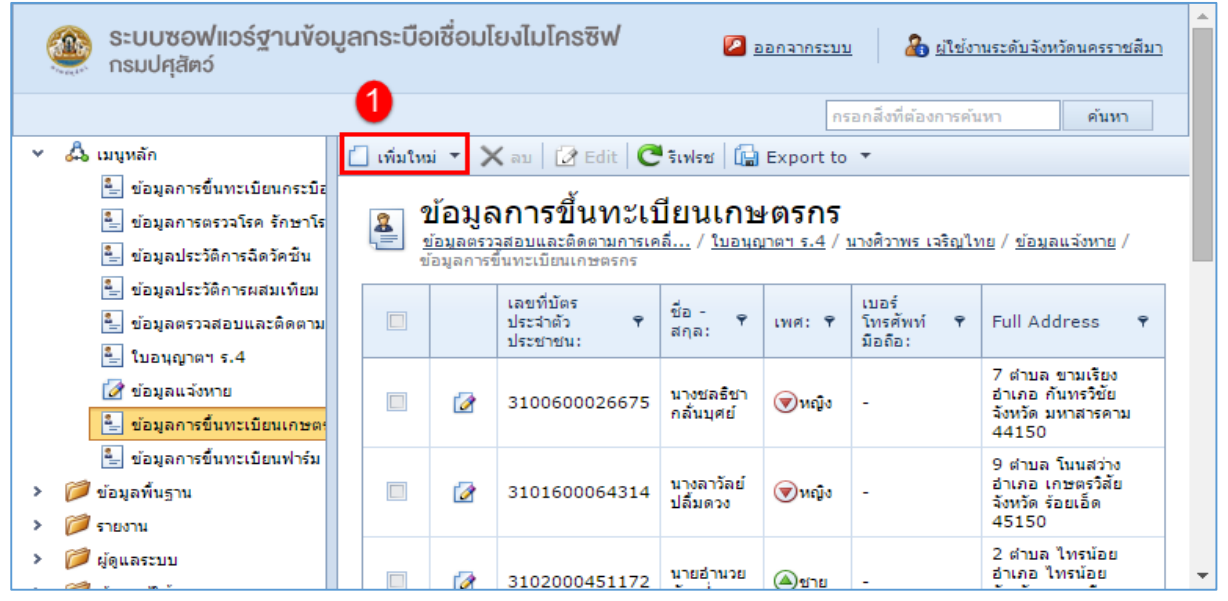

3. จากนั้นทำการกรอกข้อมูลการลงทะเบียนเกษตรกร ดังรูป

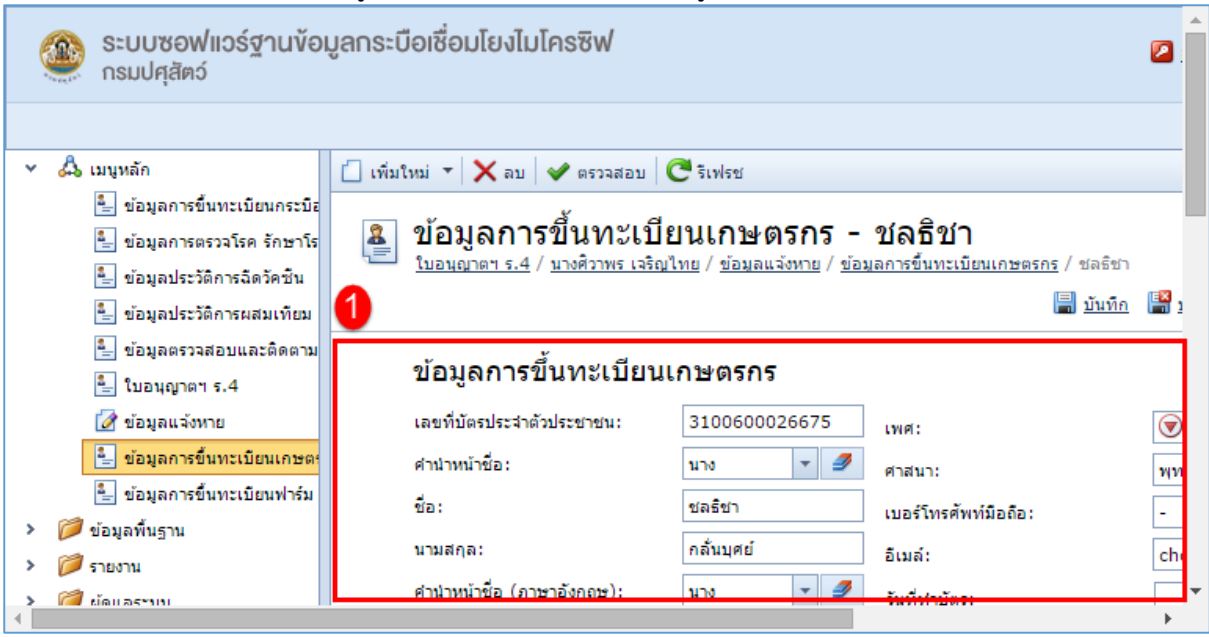

4. เมื่อทำการกรอกข้อมูลเรียบร้อยแล้วคลิกที่ **เม**ื่.บันทึก เพื่อทำการบันทึกข้อมูล ดังรูป

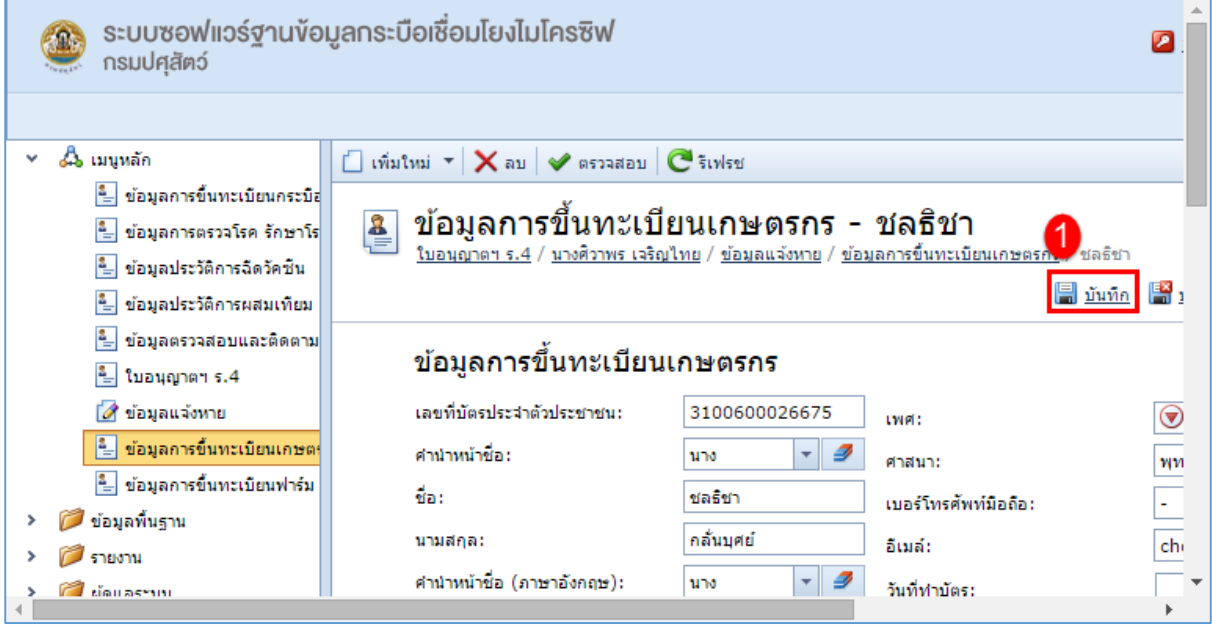

การแก้ไขข้อมูลการขึ้นทะเบียนเกษตรกรมีขั้นตอนดังนี้

1. คลิกที่ <sup>12</sup> แก้ไข หน้าข้อมูลเกษตร ที่ต้องการแก้ไข ดังรูป

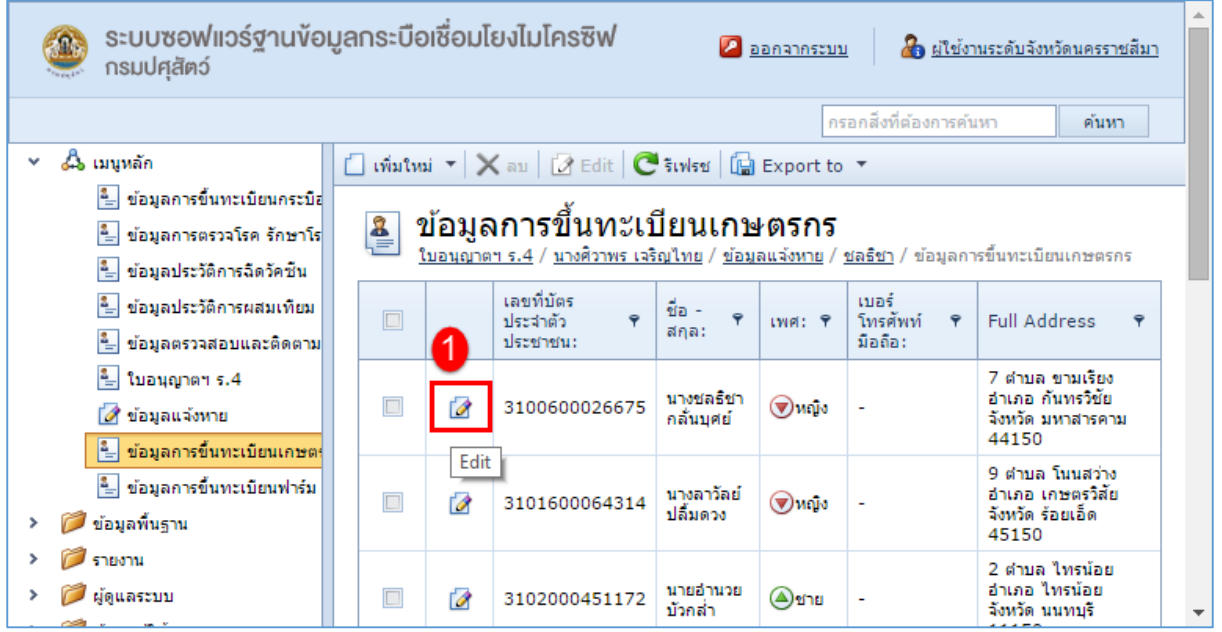

2. ท าการแก้ไขข้อมูลที่ต้องการ ดังรูป

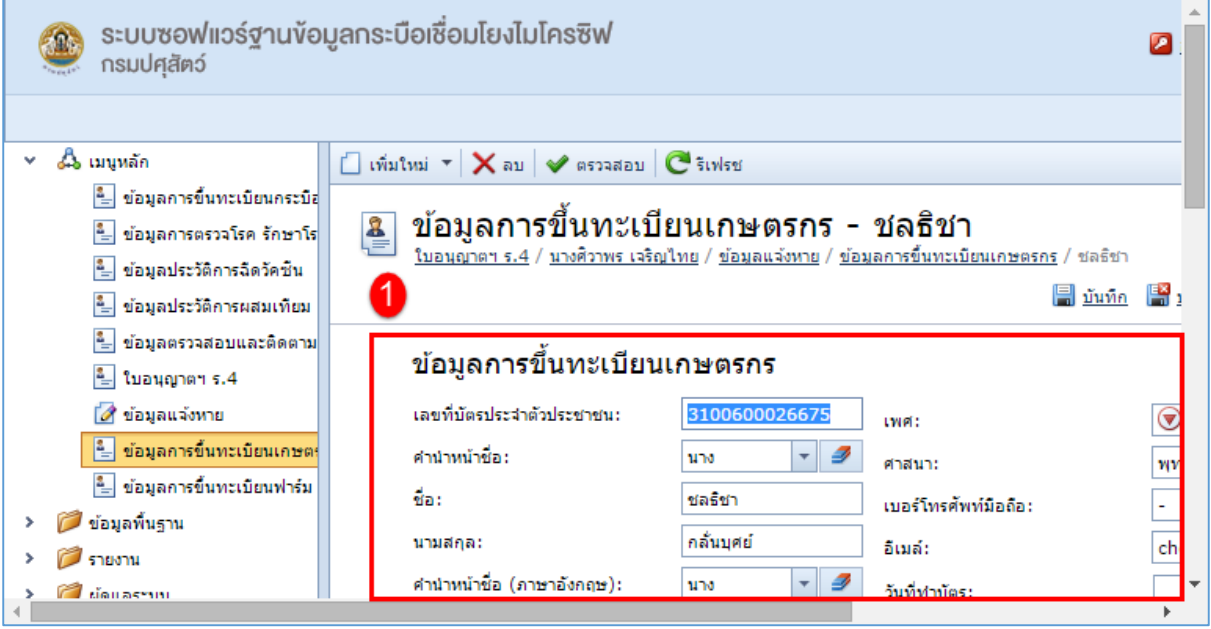

3. เมื่อทำการแก้ไขข้อมูลเรียบร้อยแล้ว คลิกที่ Ia บันทึก เพื่อทำการบันทึกข้อมูล ดังรูป

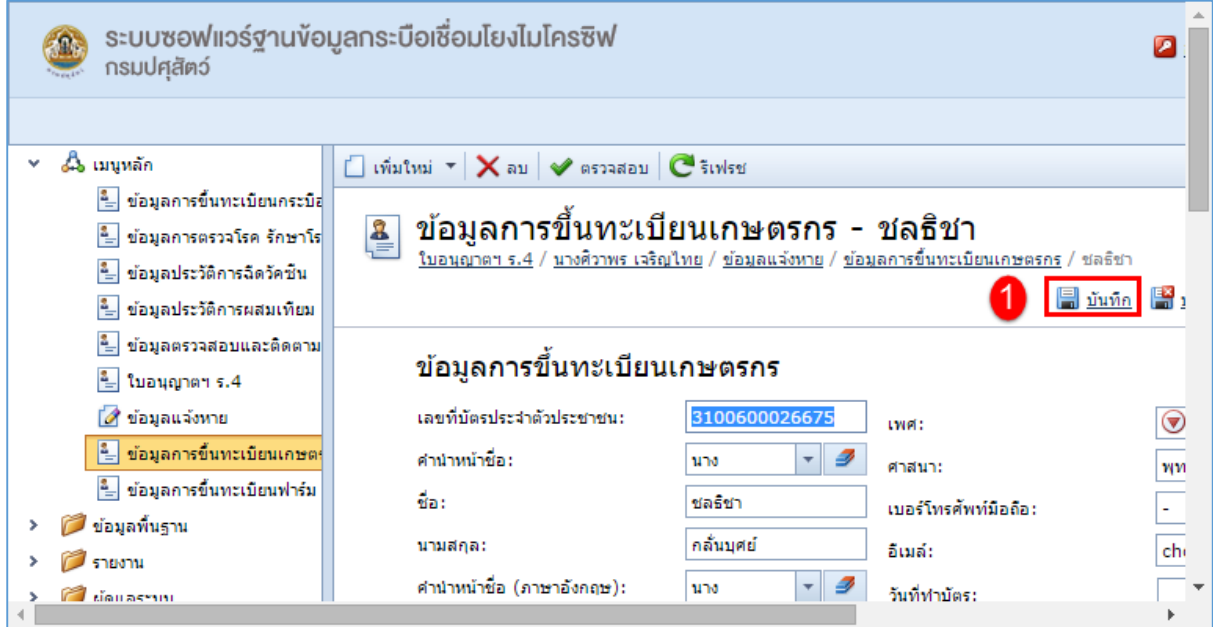

การลบข้อมูลการขึ้นทะเบียนเกษตรกร มีขั้นตอนดังนี้

1. คลิกเลือกรายการเกษตรกร ที่ต้องการลบ จากนั้นเลือก <mark> $\mathsf{\Xi}^\prime$ </mark> ลบ เพื่อลบข้อมูล ดังรูป

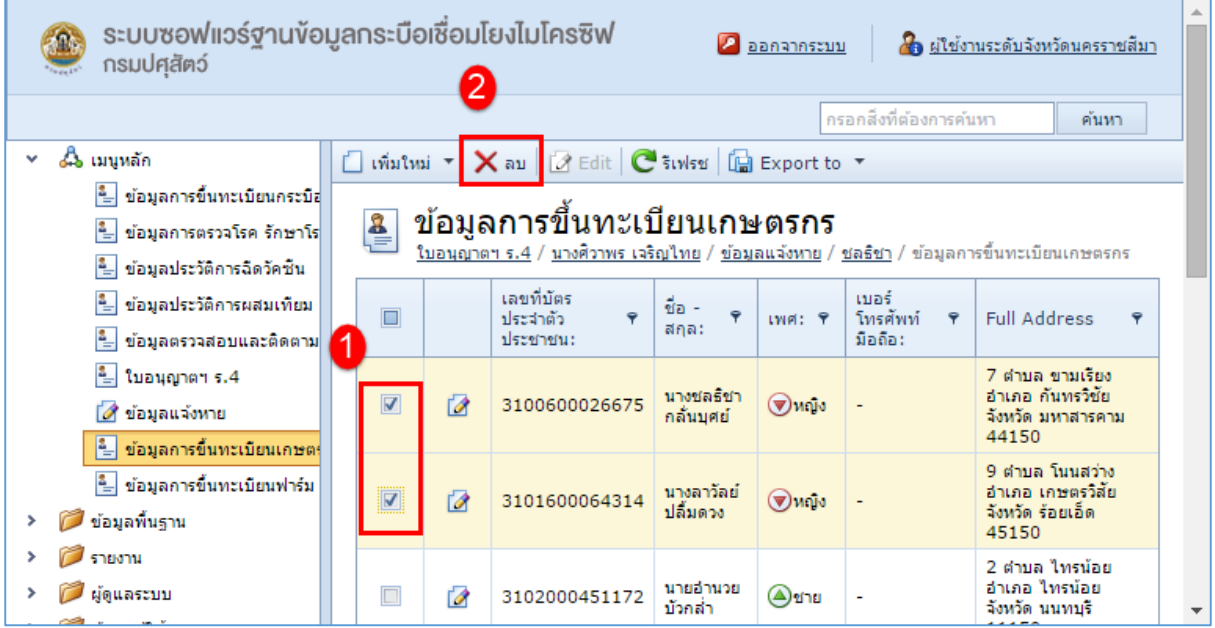

# <span id="page-40-0"></span>**ข้อมูลการขึ้นทะเบียนฟาร์ม**

ี้ ข้อมูลการขึ้นทะเบียนฟาร์มใช้ในการลงทะเบียนกระบือและทะเบียนเกษตรกร

การเพิ่มข้อมูลการขึ้นทะเบียนฟาร์ม มีขั้นตอนดังนี้

1. คลิกเลือกที่แถบเมนูหลัก เลือกเมนูย่อย ข้อมูลการขึ้นทะเบียนฟาร์ม ถ้ามีข้อมูลอยู่ก่อนหน้านี้แล้วจะ แสดงข้อมูล ที่มีอยู่ ดังรูป

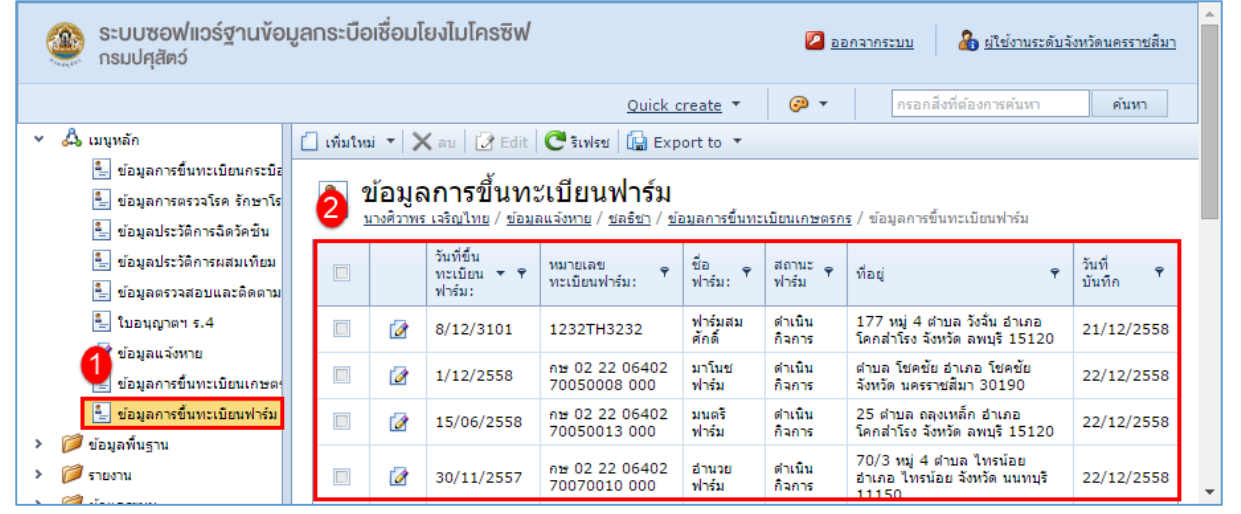

## 2. จากนั้นคลิกที่  $\Box$  เพิ่มใหม่ เพื่อทำการเพิ่มข้อมูลการขึ้นทะเบียนฟาร์ม ดังรูป

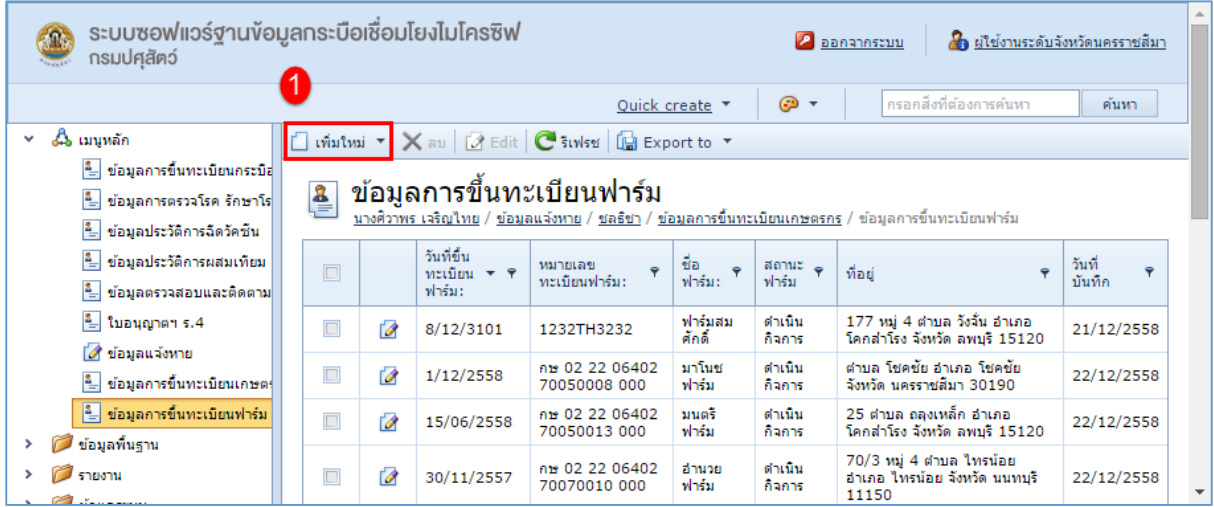

3. จากนั้นทำการกรอกข้อมูลการขึ้นทะเบียนฟาร์ม ดังรูป

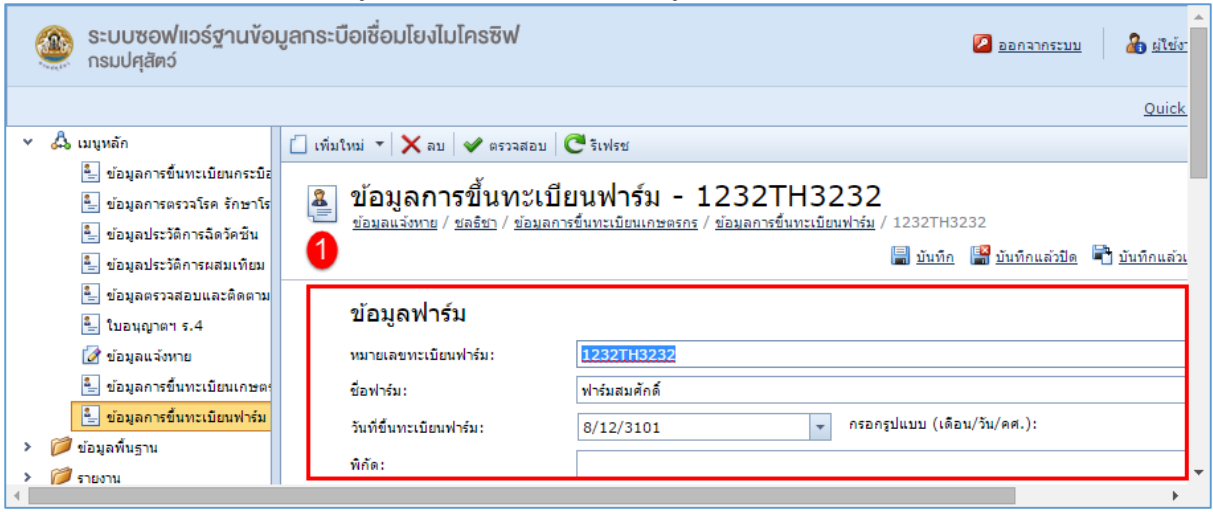

4. เมื่อทำการกรอกข้อมูลเรียบร้อยแล้วคลิกที่ **เม**ื่.บันทึก เพื่อทำการบันทึกข้อมูล ดังรูป

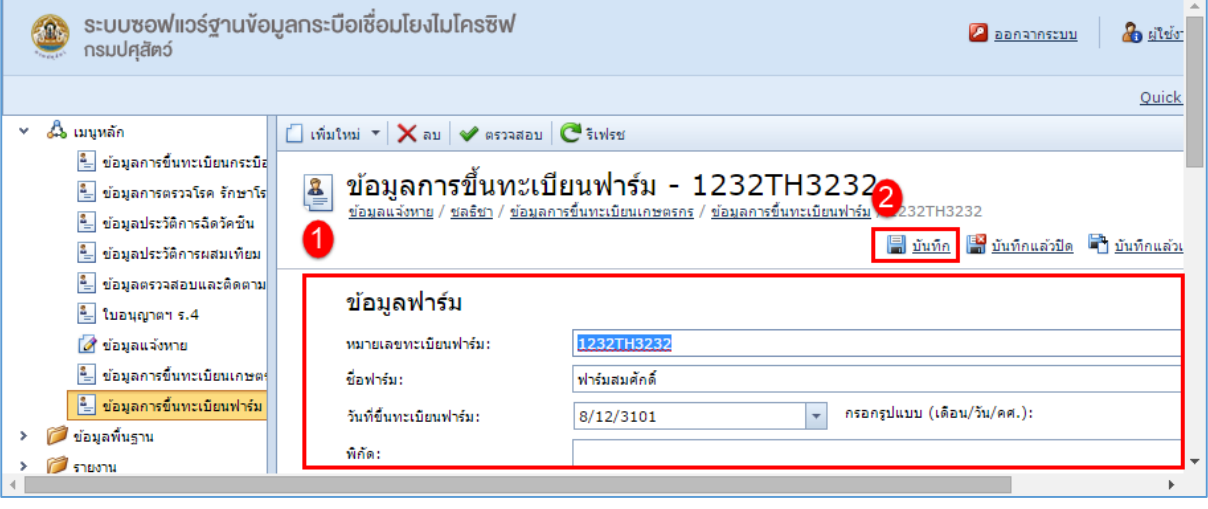

#### การแก้ไขข้อมูลการขึ้นทะเบียนฟาร์มมีขั้นตอนดังนี้

## 1. คลิกที่ <sup>ไ2</sup>้ แก้ไข หน้าข้อมูลการขึ้นทะเบียนฟาร์ม ที่ต้องการแก้ไข ดังรูป

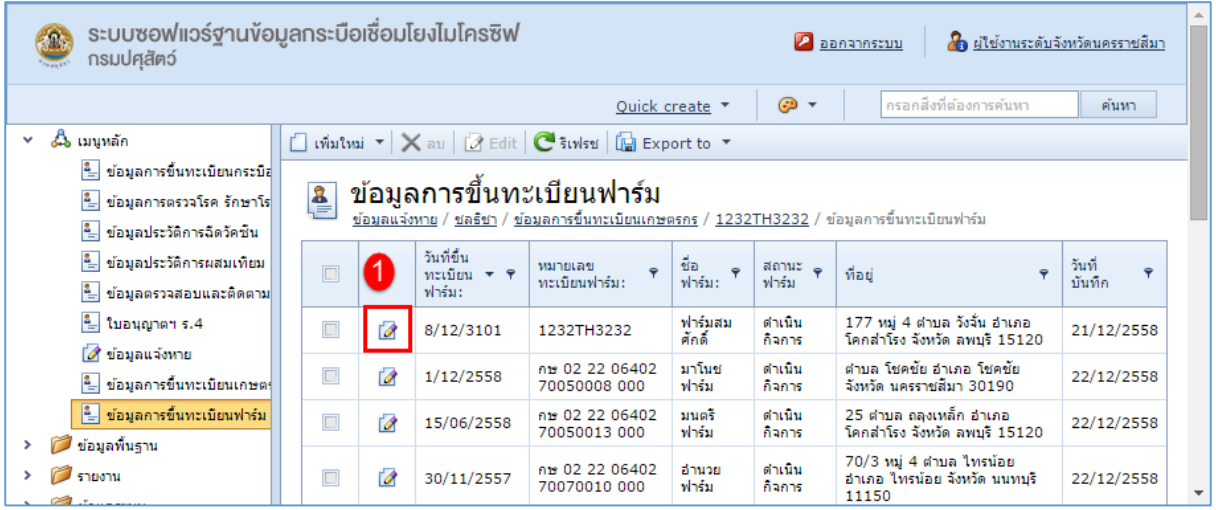

#### 2. ท าการแก้ไขข้อมูลที่ต้องการ ดังรูป

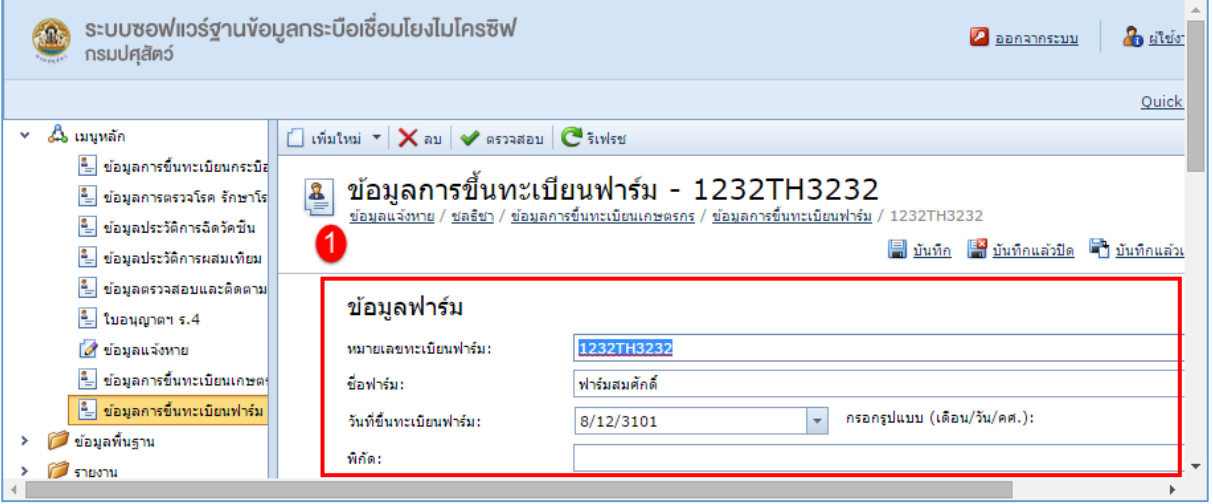

3. เมื่อทำการแก้ไขข้อมูลเรียบร้อยแล้ว คลิกที่ <mark>....</mark> บันทึก เพื่อทำการบันทึกข้อมูล ดังรูป

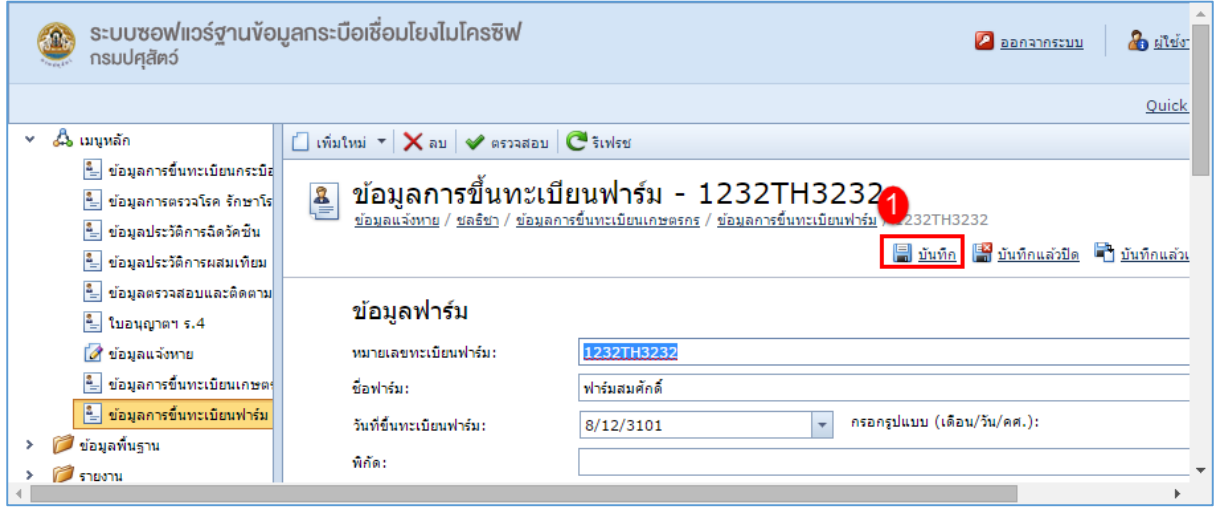

#### การลบข้อมูลการขึ้นทะเบียนฟาร์มมีขั้นตอนดังนี้

1. คลิกเลือกรายการการขึ้นทะเบียนฟาร์ม ที่ต้องการลบ จากนั้นเลือก  $\overline{\mathsf{X}}$ l ลบ เพื่อลบข้อมูล ดังรูป

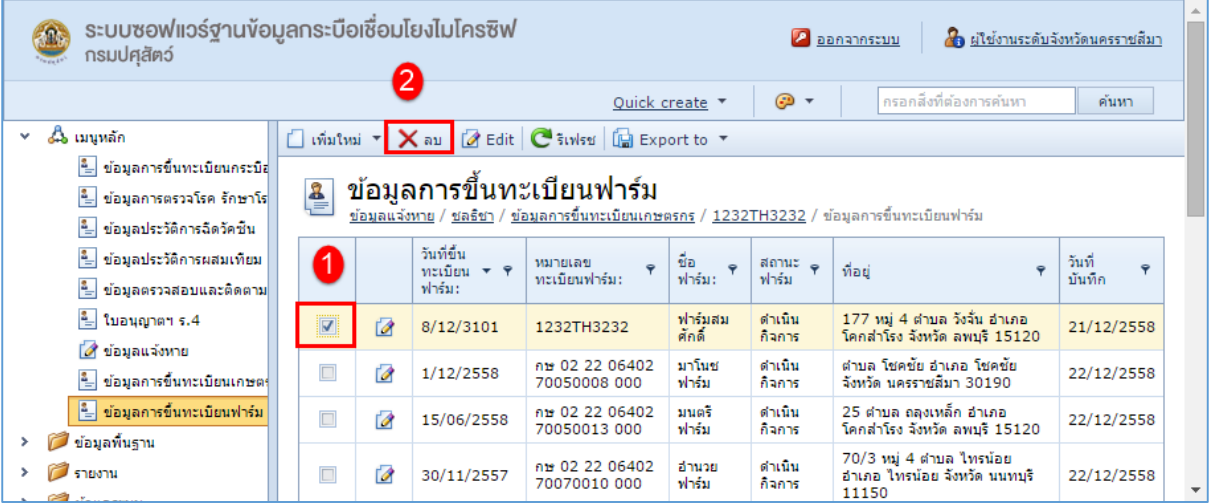

#### <span id="page-44-0"></span>**รายงาน**

้ข้อมูลรายงานใช้สำหรับเรียกดูประวัติหรือข้อมูลต่างๆ ที่ได้บันทึกข้อมูล

#### <span id="page-44-1"></span>**Reports**

รายงานต่างๆ แยกออกเป็นหมวดหมู่ใช้เรียกดูข้อมูลการขึ้นทะเบียน

1. ในเมนูรายงานเป็นเมนูสำหรับจัดการรายงานที่แสดงอยู่บนหน้าเว็บไซต์ เมื่อเข้าสู่เมนู สามารถดู รายงานต่างๆ ที่อยู่ในระบบ

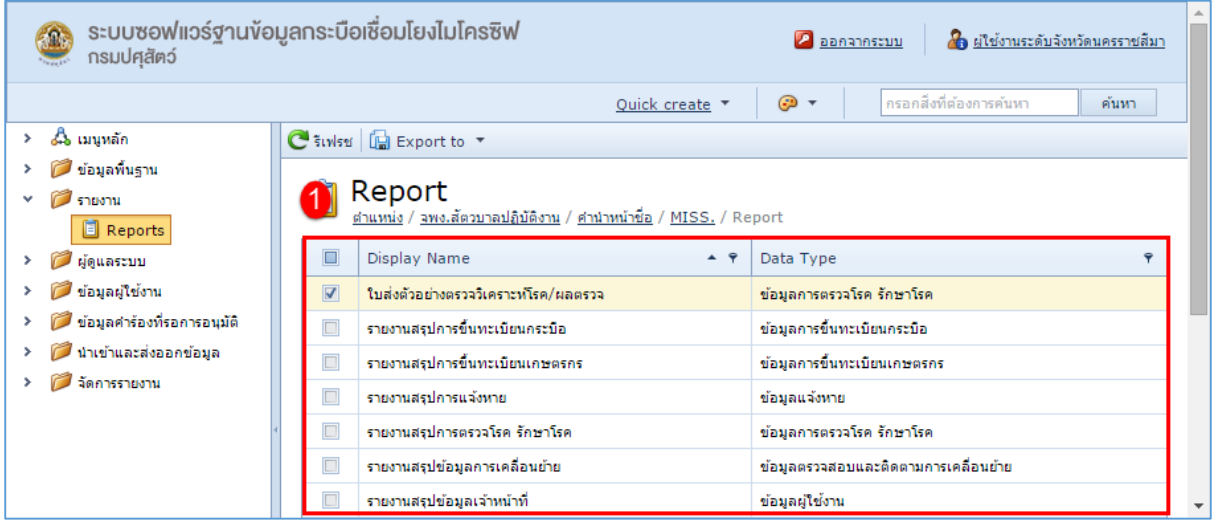

#### 2. คลิกรายงานที่ต้องการ แสดงรายงาน ดังรูป

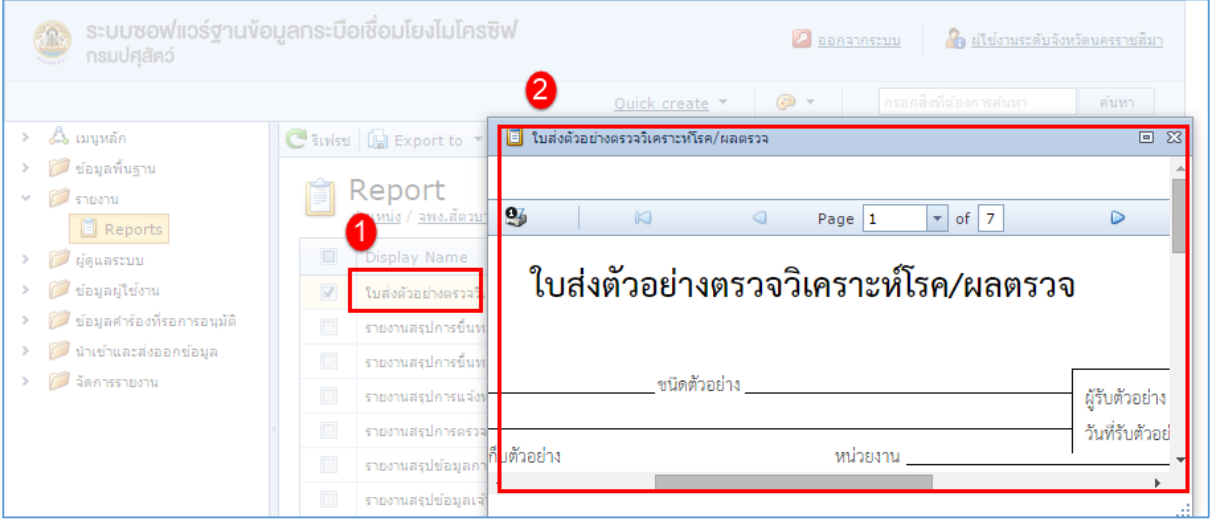

#### **My Details**

<span id="page-45-0"></span>1. My Details แสดงรายละเอียดข้อมูลของผู้ใช้งานที่ทำการเข้าสู่ระบบ

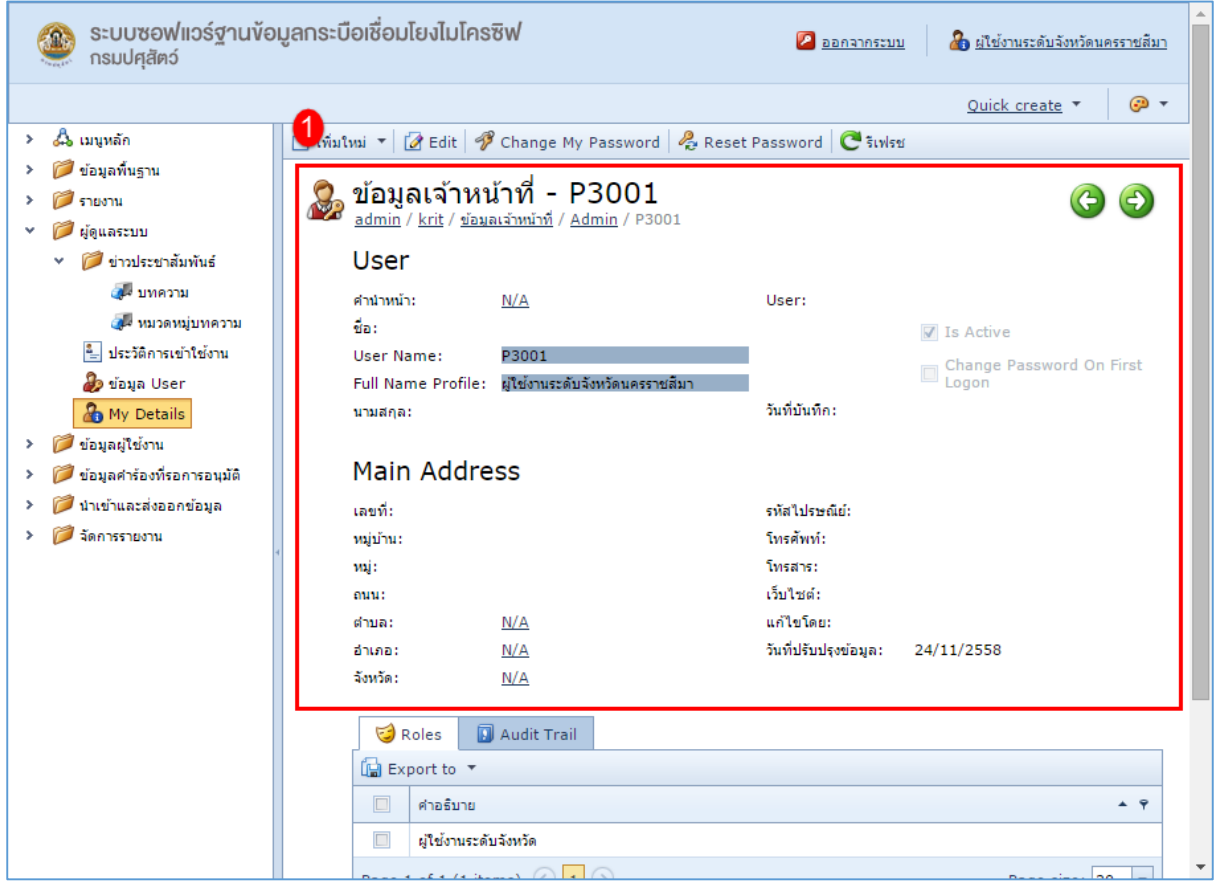

# **อนุมัติการขึ้นทะเบียนกระบือ**

<span id="page-46-0"></span>1. เมนูอนุมัติการขึ้นทะเบียนกระบือ เป็นเมนูที่แสดงข้อมูลผู้ใช้ที่ได้ลงทะเบียนไว้และได้รับการอนุมัติ แสดงรายละเอียดดังรูป

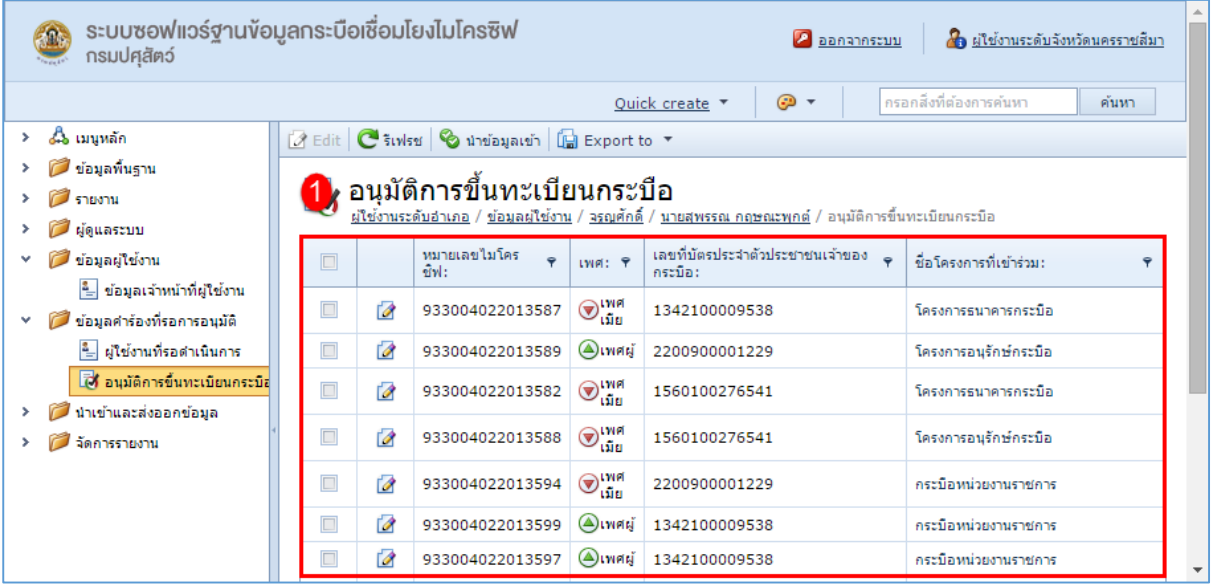

2. เมื่อคลิกเลือกแล้ว จะแสดงรายละเอียดการขึ้นทะเบียนกระบือ ดังรูป

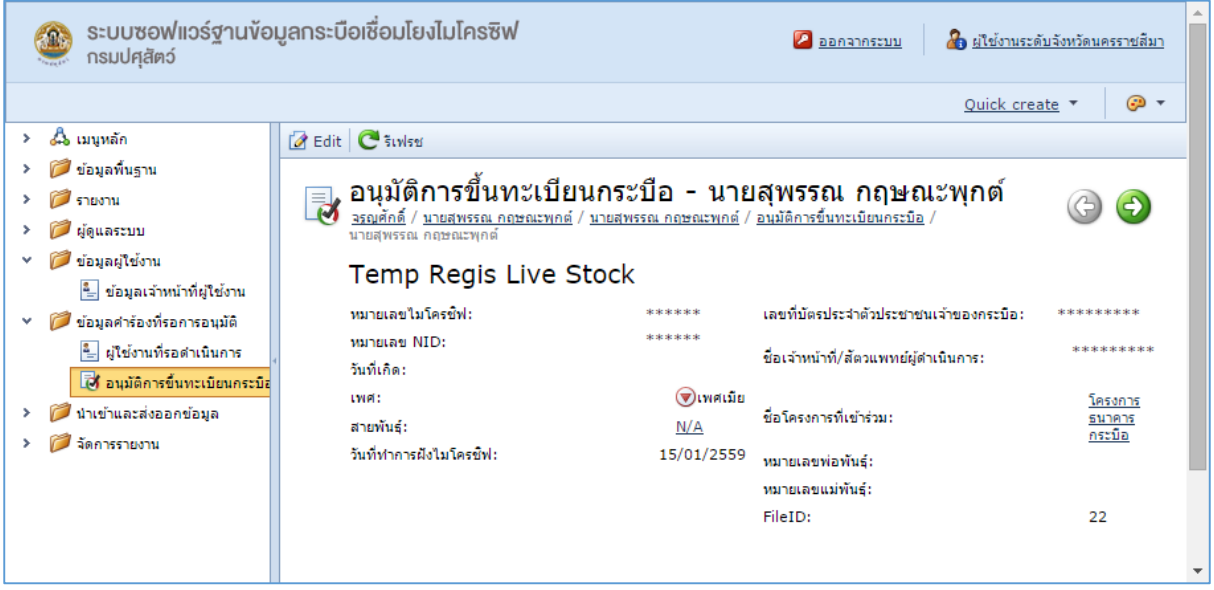

# <span id="page-47-1"></span><span id="page-47-0"></span>**น าเข้าและส่งออกข้อมูล**

## **ประมวลผลส่งออกข้อมูล**

1. หน้าจอสำหรับส่งออกข้อมูลเป็นรูปแบบไฟล์ Excel ตามรูปแบบเงื่อนไขในการค้นหา

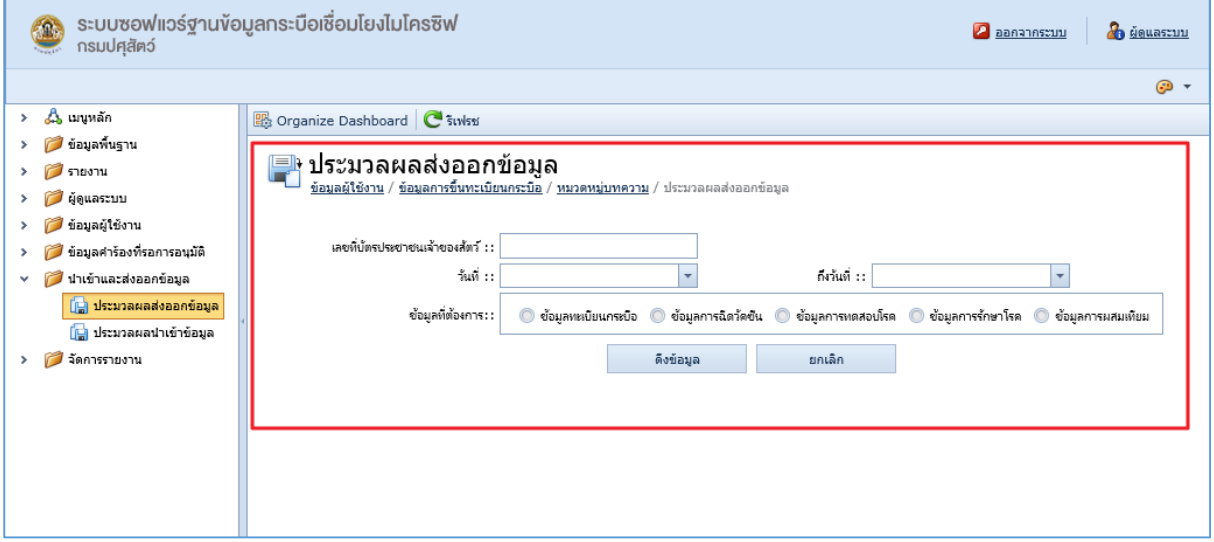

2. หน้าจอแสดงข้อมูลที่ดึงข้อมูลแสดงเป็นรูปแบบ Excel

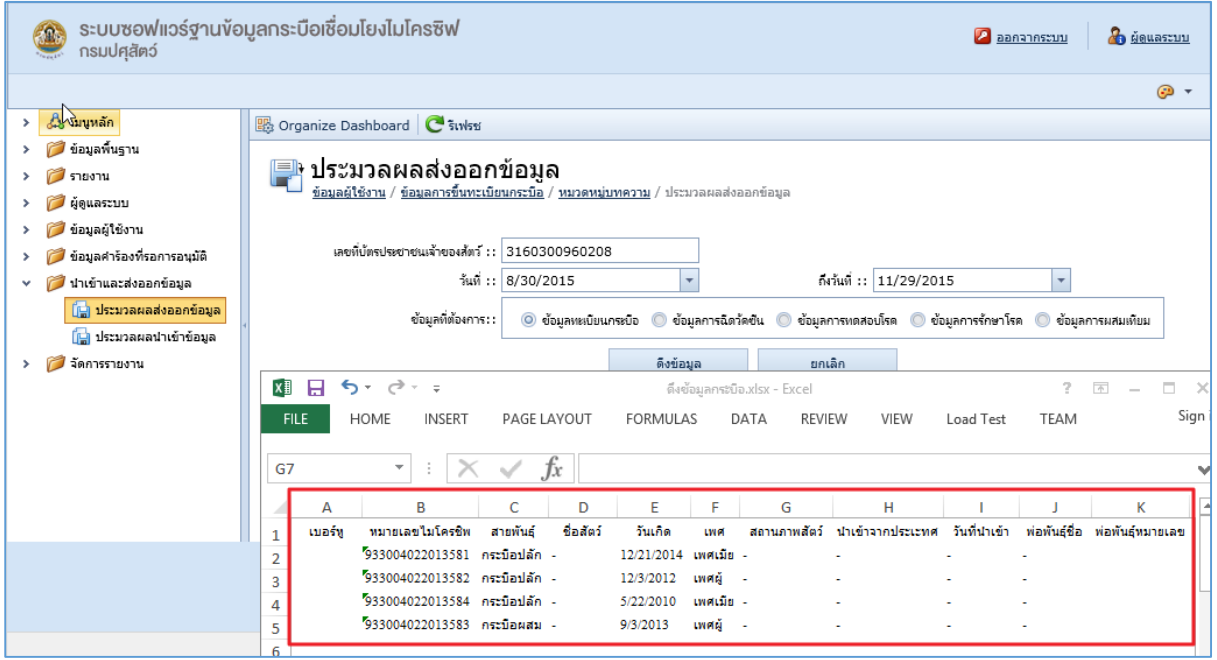

# **ประมวลผลน าเข้าข้อมูล**

<span id="page-47-2"></span>1. หน้าจอสำหรับนำเข้าข้อมูล ซึ่งนำเข้าในรูปแบบไฟล์ Excel

#### คู่มือการใช้งานระบบ โครงการระบบซอฟแวร์ฐานข้อมูลกระบือเชื่อมโยงไมโครชิฟ

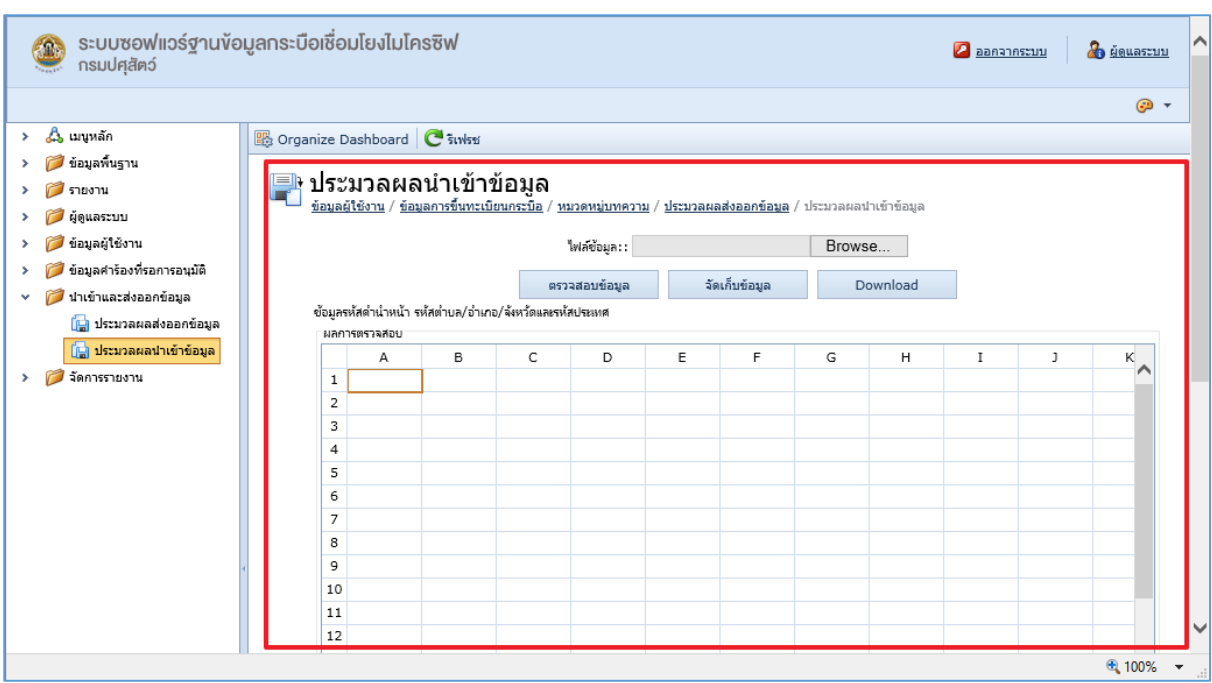

#### 2. หน้าจอแสดงข้อมูลที่นำเข้าเพื่อตรวจสอบข้อมูล

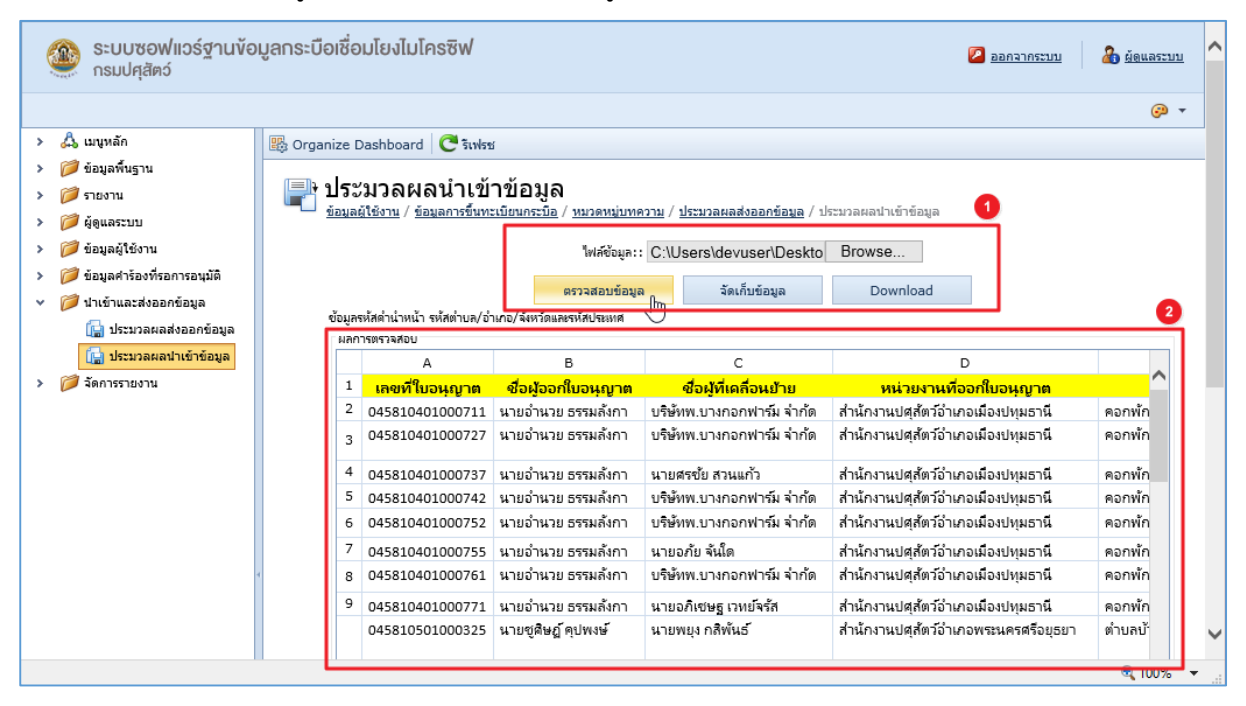

3. จากนั้นคลิกปุ่ม "จัดเก็บข้อมูล" เพื่อนำข้อมูลเข้าสู่ระบบ

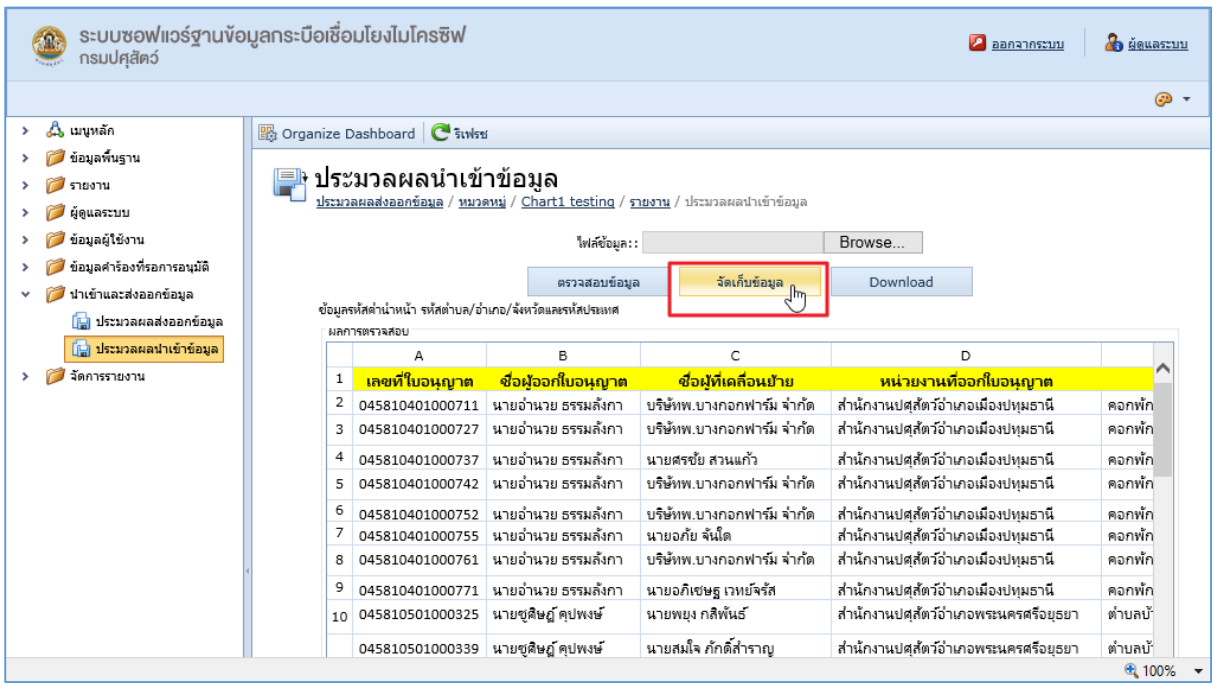

4. ปุ่ม Download สำหรับดึงข้อมูลรูปแบบไฟล์ Excel ใช้สำหรับนำเข้าข้อมูล

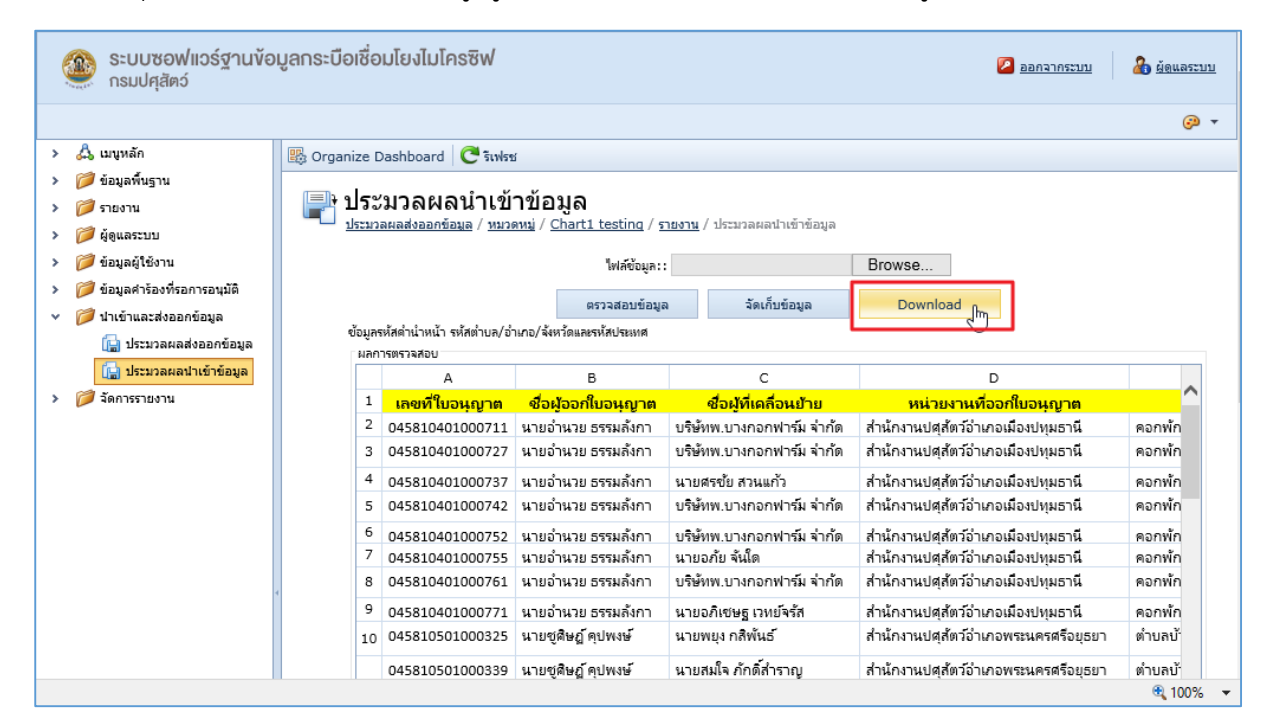